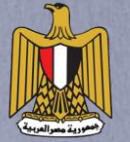

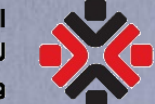

الوحدة المركزية<br>الجـمـعــيــات<br>والـعــمل الاهـلي الوحدة المركزية

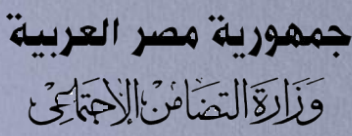

# المنظومة الإلكترونية

# لتنظيم العمل الأهلب في مصر

**https://www.ngo.eg** 

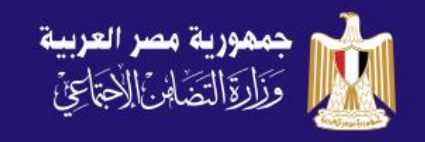

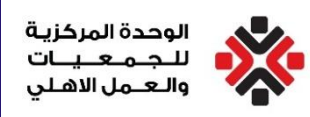

٣- الجريدة الرسمية - العدد ٣٣ مكرر (ب) في ١٩ أغسطس سنة ٢٠١٩

قانون رقم ١٤٩ لسنة ٢٠١٩

بإصدار قانون تنظيم ممارسة العمل الأهلي

رئيس الجمعورية

باسم الشعب

قرر مجلس النواب القانون الأتي نصم ، وقد أصدرناه :

( المنادة الأولى ).

# قانون تنظيم العمل العامل العمل الأهلب

يُعمل بأحكام القانون المرافق في شأن تنظيم محارسة العمل الأهلي .

وتلتزم جميع الجمعيات والمؤسسات الأهلية والمنظمات الإقليمية والأجنبية غير الحكومية والاتحادات العاملة في هذا التجال في أنظمتها الأساسية وأنشطتها وتمويلها باحترام أحكام

ومبادئ الدستور والقوانين المصرية والاتفاقيات الدولية التي صدقت عليها مصر .

وتسرى أحكامه على الجمعيات والمؤسسات الأهلية والمظمات الإقليمية والأجنبية غسر الحكومينة والاتحادات العاملة في هذا المجال ، ويحظر ممارسية العيمسل الأهلسي بالمخالفة لأحكام هذا القانون والقانون المراقق له

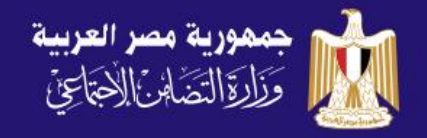

•

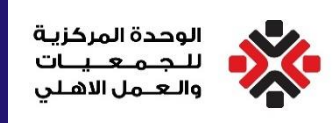

## **أبرز مالمح قانون تنظيم العمل األهلي**

- أُسس قانون **149 لسنة 2019 على مبدأ "التنظيم وليس التحكم"،** بحيث تقوم وزارة التضامن<br>أسس قانون<br>بتوفير البيئة الداعمة لعمل مؤسسات العمل الأهلي في مصر.
- أعطم القانون الحرية لمؤسسات العمل الأهلي في تحديد القطاعات والمجالات التنموية التـي ترغـب بالعمـل بهـا، وتنظـيـم عملياتهـا بشـكل مسـتقل، علـص أن <mark>تلتـزم</mark> هـذه المؤسسات والوزارة بالإطار القانوني للعمل دون سواه.

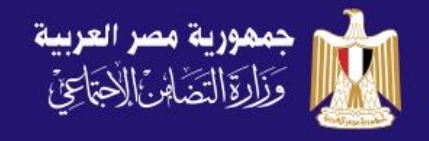

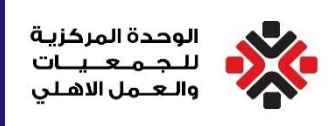

## **أبرز مالمح قانون تنظيم العمل األهلي**

- تحرير العمل الأهلب، وتأسيس الجمعيات والمؤسسات الأهلية بالإخطار.
- ضمان تحقيق **شراكة متوازنـة وكاملـة** بـين مؤسسات العمـل الأهلـي والدولـة قائمـة علـى • <mark>الثقة</mark> المتبادلة، وتطبيق ركائز الحوكمة فب التعامل بين الوزارة ومؤسسات العمل الأهلب.
- إنشاء قاعدة بيانات إلكترونية وتفاعلية لمؤسسات العمل الأهلـي تشمل كافـة المعلومات الخاصة بها من انشطة وبرامج ومشروعات، بهدف التنسيق والتكامل وتيسير تنفيذها.
- التحول الرقمـي والميكنـة لكافـة العمليـات التـي تقـدمها الـوزارة لصـالح مؤسسـات العمـل • الاهلب، لضمان <mark>جودة وكفاءة</mark> تقديم الخدمات لكافة المتعاملين مع الوزارة.

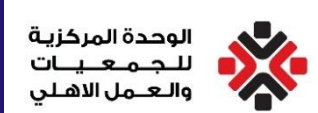

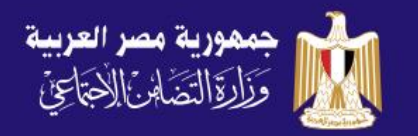

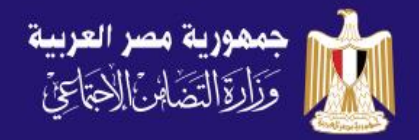

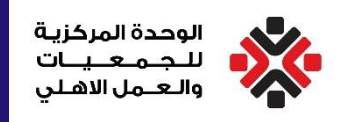

تنشأ بالوزارة "الوحدة المركزية للجمعيات والعمل الأهلي، ووحدات فرعية في المحافظات" تختص بالإشراف والرقابة علـم الجمعيـات، الاتحـادات، المؤسسات الأهليــة والمنظمــات الأجنبيــة غيــر الحكوميــة فـــمي تطبيــق القــانون ولائحتــه التنفيذية.

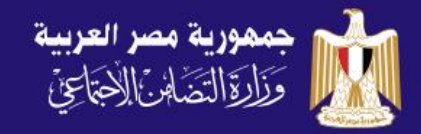

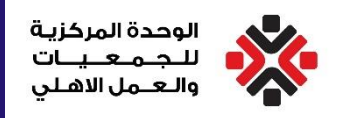

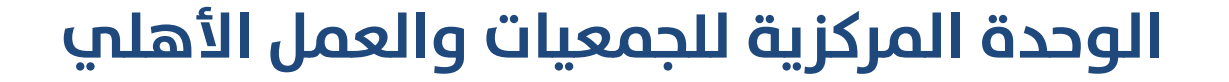

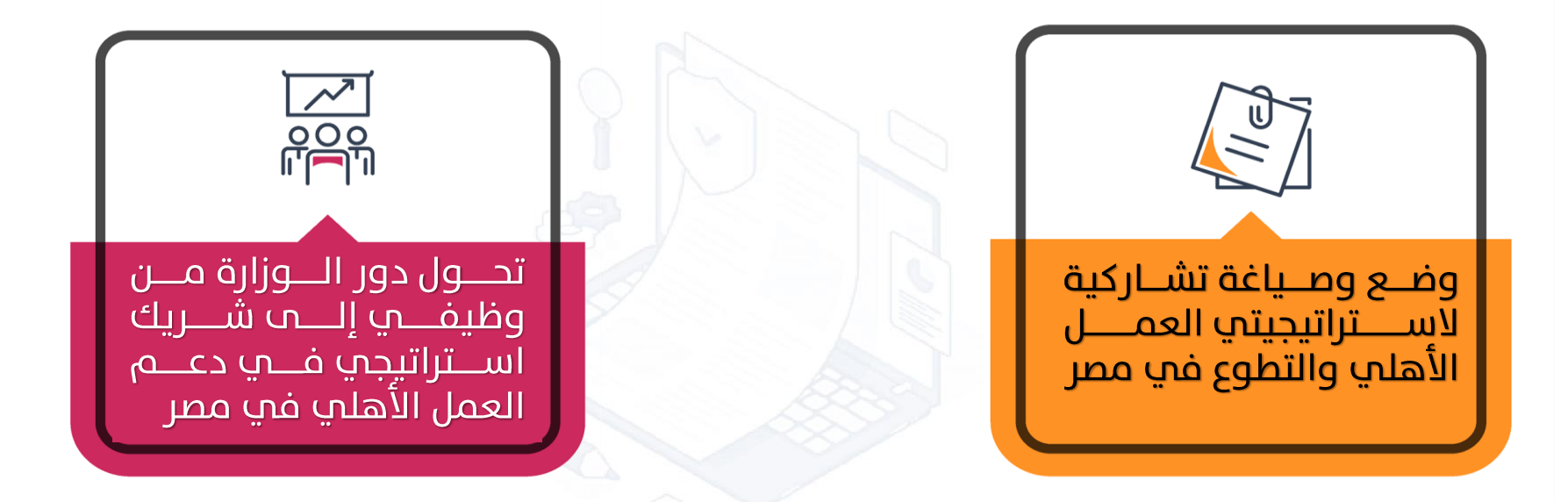

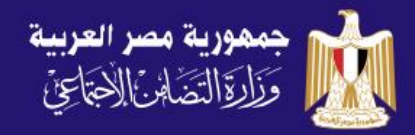

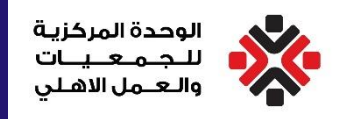

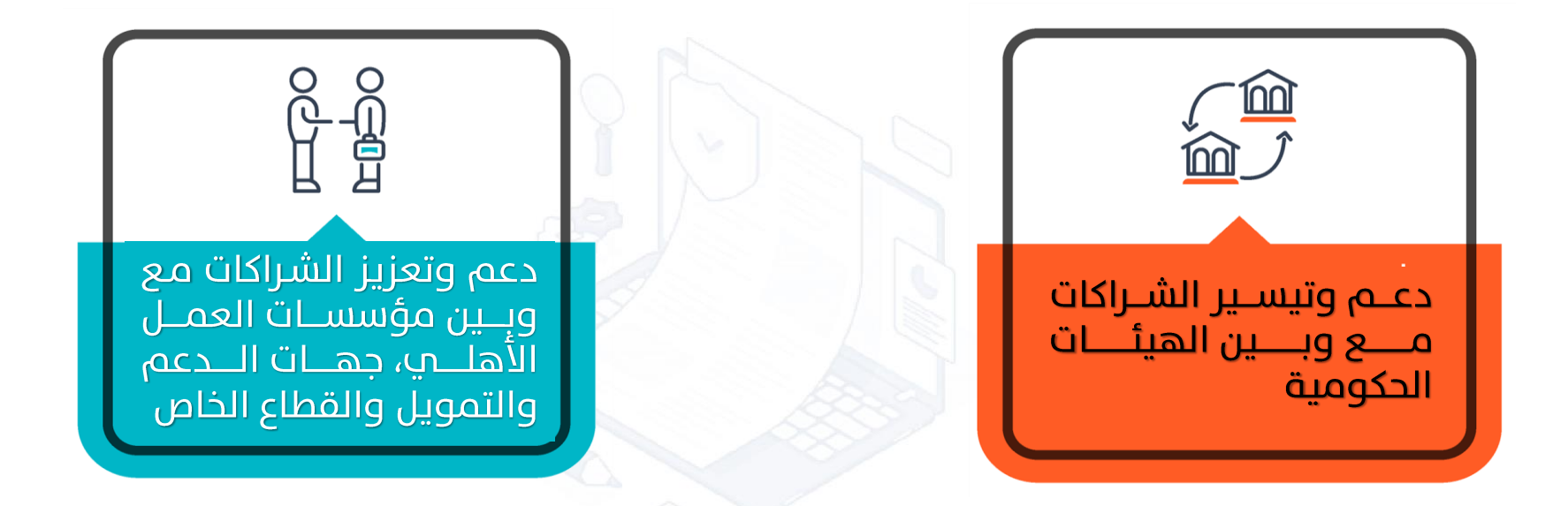

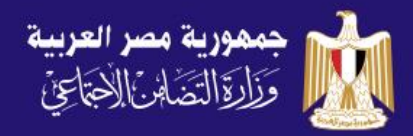

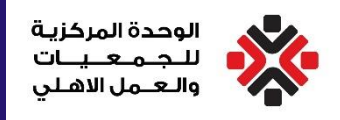

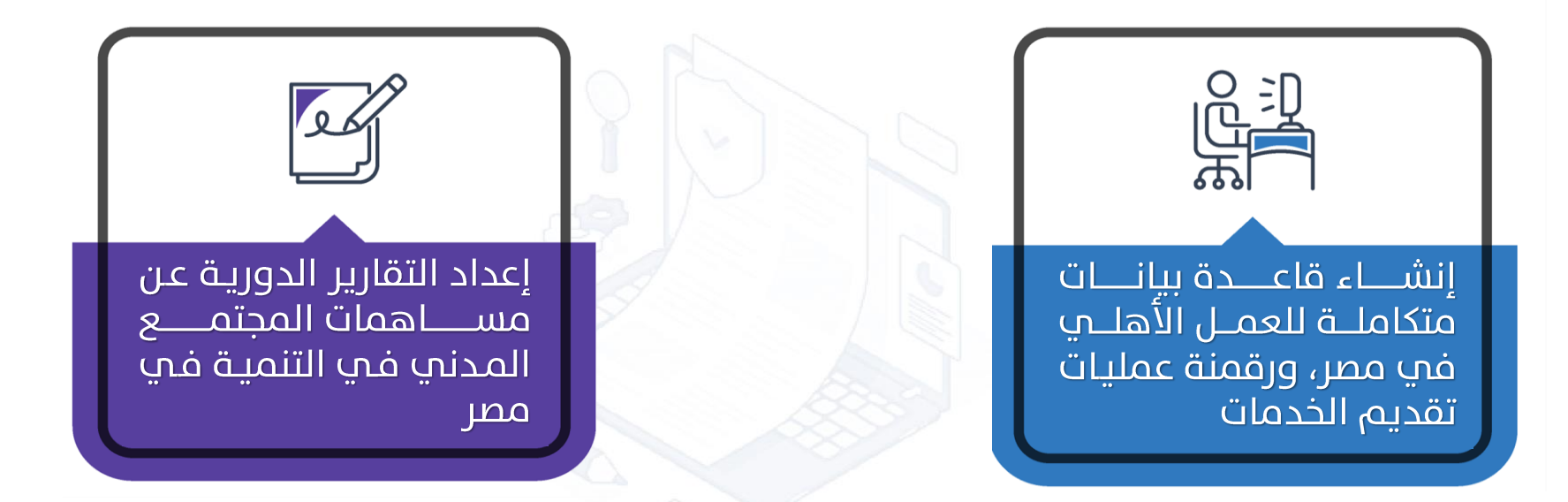

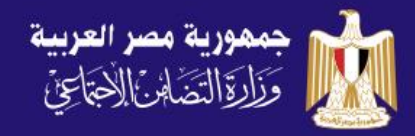

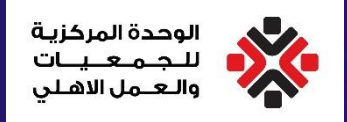

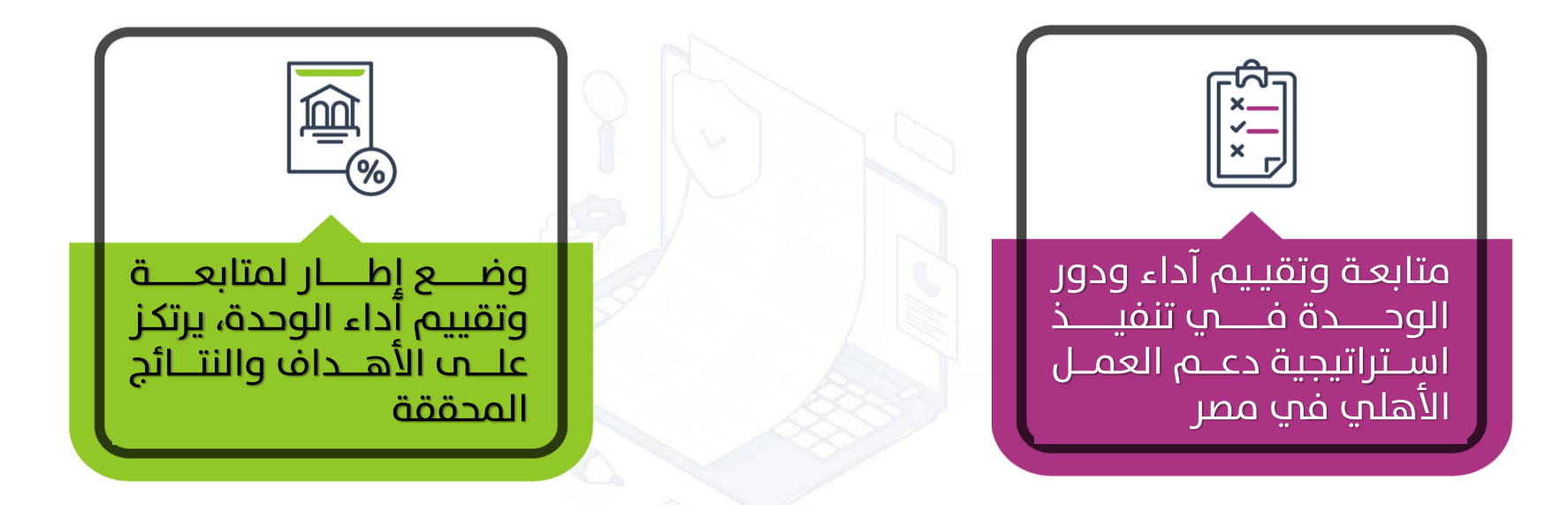

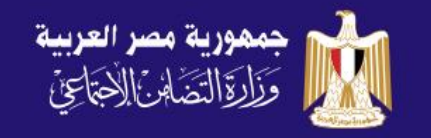

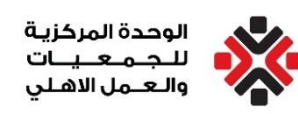

# **المنظومة اإللكرتونية لتنظيم العمل األهلي في مصر**

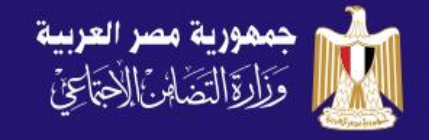

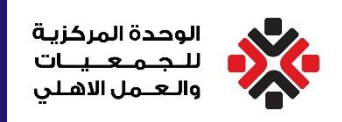

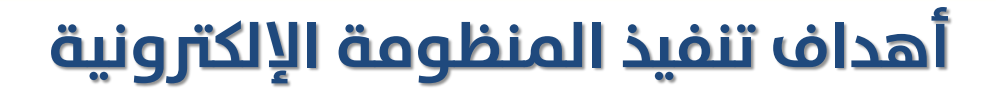

التحول الرقمي، الميكنة والحوكمة الإلكترونية

إنشاء قاعدة بيانات متكاملة للجمعيات الأهلية وانشتطها والمستفيدين منها

تنظيم وتوحيد عمليات وجودة تقديم الخدمات

توفير كافة المعلومات والنماذج والوثائق التب تحتاج إليها الجمعيات

متابعة وتقييم أداء الموظفين

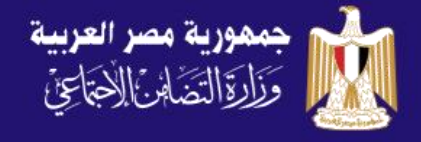

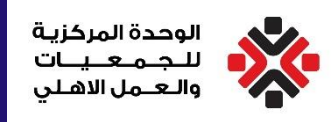

## **مستخدمو المنظومة**

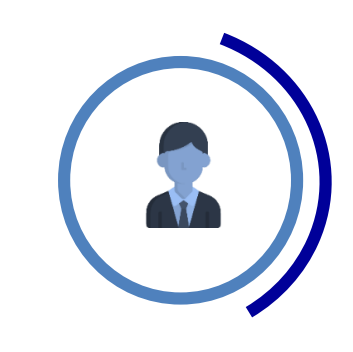

الأشخاص الطبيعيون والاعتباريون

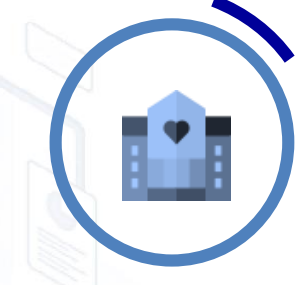

الجمعيات والمؤسسات والاتحادات (الحالية أو الجديدة)

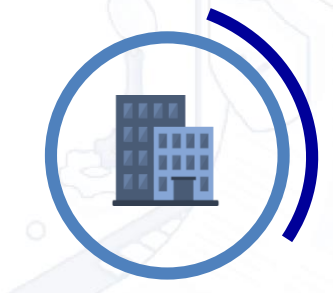

المنظمات الأجنبية (الحالية أو الجديدة)

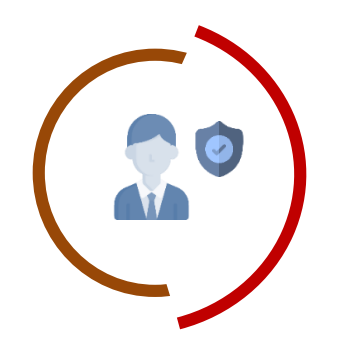

الوحدة المركزية والوحدات الفرعية

## **المنظومة اإللكترونية لتنظيم العمل األهلي في مصر**

## **دليل خطوات اإلشهار الجديد للجمعيات األهلية**

الوحدة المركزية إلدارة الجمعيات والعمل االهلي

## إرشادات هامة

- يتم السماح بإستخدام البريد اإللكتروني لتفويض واحد فقط، ال يمكن تكرار إستخدام البريد اإللكتروني ألكثر من تفويض واحد فقط.
- يتم السماح بإستخدام الرقم القومي أو رقم جواز السفر لتفويض واحد فقط، ال يمكن إستخدام الرقم أل كثر من تفويض واحد فقط.
	- يجب إدخال الأرقام باللغة الإنجليزية فقط، دون وجود مسافات قبل أو بعد الرقم
- يجب كتابة الأسماء بدون أي ألقاب، كما هو مكتوب في الرقم القومي أو جواز السفر، وبدون إستخدام أي رموز: . / \_ ...إلخ
- يجب مراجعة ملفات الـ Spam/Junk في البريد اإللكتروني، حيث قد يتم تحويل رسائل المنظومة إليها من قبل السيرفر الخاص بالبريد اإللكتروني المستخدم.
- يجب ضمان التأكد من وضوح كافة الوثائق التي يتم رفعها من قبل المستخدم، وان تكون صحيحة ومختومة ومقروءة جيدا.
- جميع المعلومات التي يتم إدخالها هي مسئولية المفوض/مستخدم المنظومـة مـن فـرل الجمعيـة المؤ سسـة المنظمة

## اإلشهار الجديد – الخطوة )1( الدخول إلى eg.ngo.www وإختيار قيد جديد

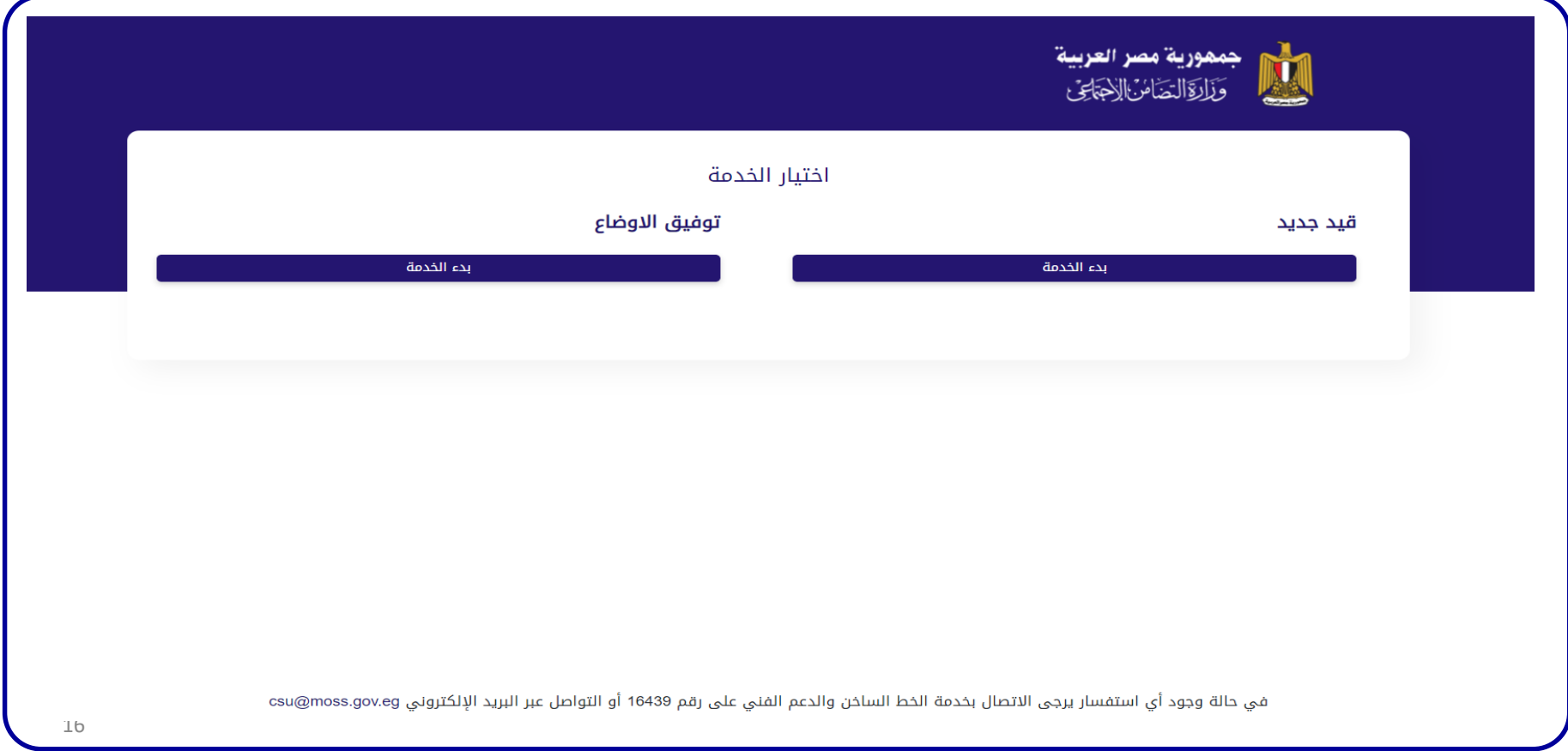

### الإشهار الجديد – الخطوة (2) "إختيار تقديم طلب"

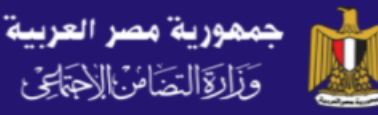

#### اشهار جمعية أهلية

#### طبقاً لأحكام القانون رقم 149 لسنة 2019

- 1. أربع نسخ من النظام الأساسي للجمعية الأهلية موقعاً عليها من جميع المؤسسين.
- 2. نسختين من لائحة النظام الداخلي التي تنظم الأمور المالية والإدارية للمؤسسة والعاملين بها وفقاً للنموذج الاسترشادي المرافق للائحة التنفيذية للقانون.
	- 3. صحيفة الحالة الجنائية لكل عضو من المؤسسين وإقرار بعدم إدراجه في قوائم الإرهابيين.
- 4. كشفاً بمن وقع عليهم الاختيار من المؤسسين لعضوية مجلس الإدارة الأول متضمناً تحديد (الرئيس نائبه السكرتير أمين الصندوق أعضاء المجلس).
	- 5. سند شغل مقر الجمعية (إيجار تمليك انتفاع تخصيص هبه) على أن يكون موثقاً.
	- 6. ما يفيد سداد رسم قدره ألفا جنيه مقابل قيد نظام الجمعية في السجل الخاص بالجهة الإدارية، تؤول حصيلته إلى صندوق دعم مشروعات الجمعيات والمؤسسات الأهلية.
		- 7. قواعد وشروط التطوع للعمل في أنشطة الجمعية إن وجدت، وحقوق المتطوعين وواجباتهم ووسائل حمايتهم.
			- 8. تحديد ممثل جماعة المؤسسين في اتخاذ إجراءات التأسيس.
			- 9. موافقة كتابية من الجهة التى يرغب المؤسسون بنسبة الجمعية إليها أو تسميتها باسمها.

#### تقديم طلب

## اإلشهار الجديد – الخطوة )3( "إدخال بريد إلكتروني صحيح"

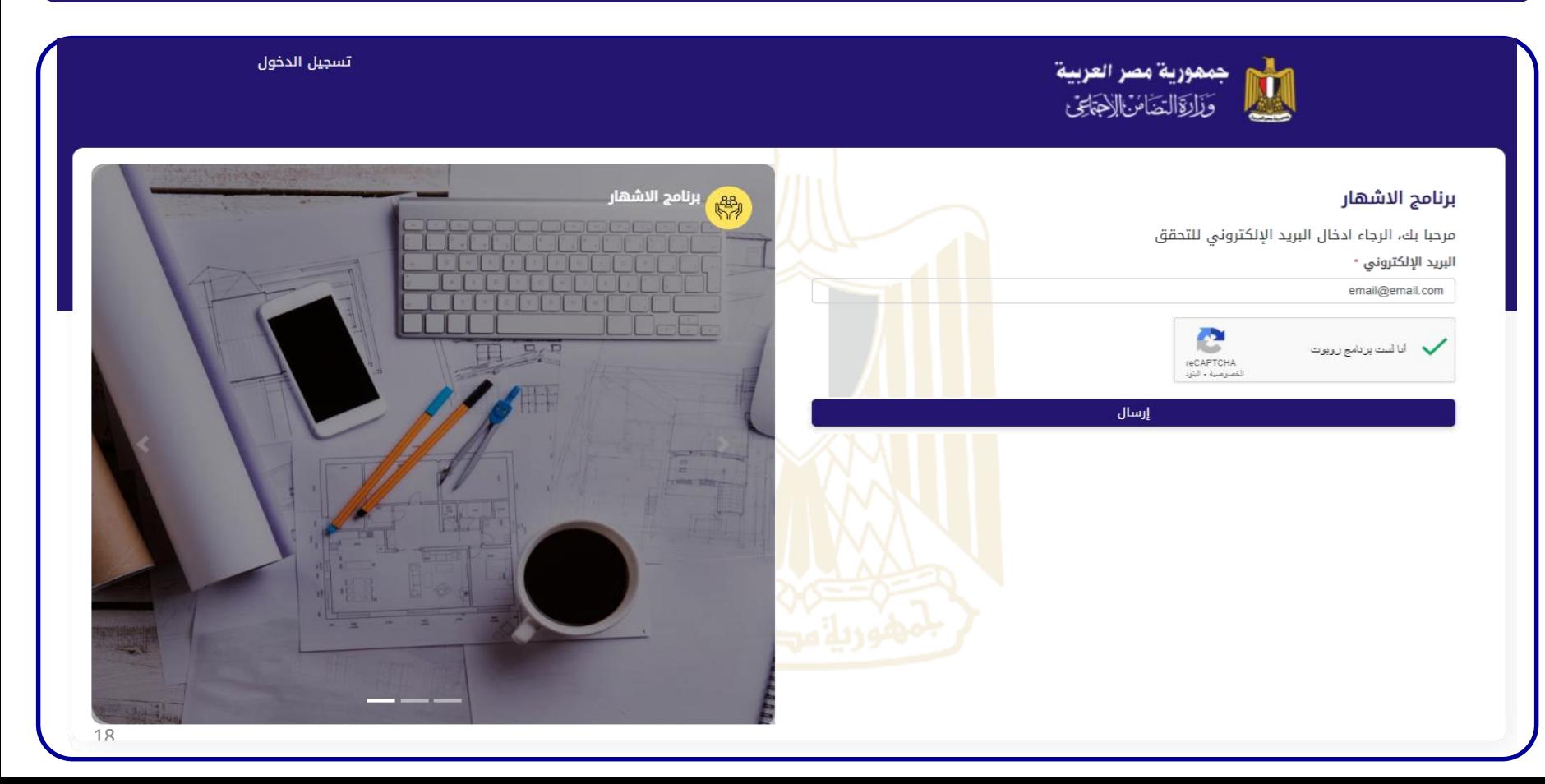

### الإشهار الجديد – الخطوة (4) "مراجعة البريد الإلكتروني لإستلام رمز التحقق"

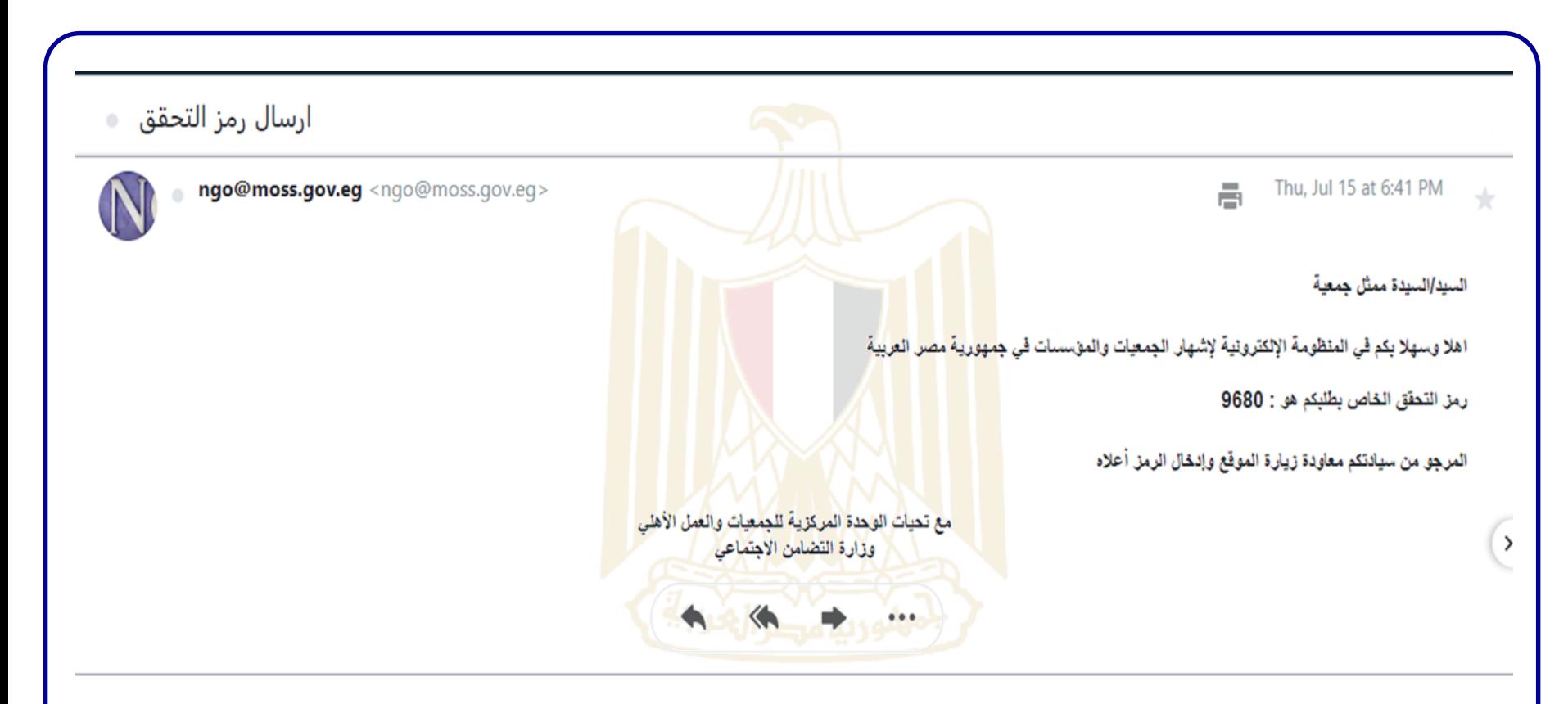

## اإلشهار الجديد – الخطوة )5( "إدخال رمز التحقق باللغة اإلنجليزية"

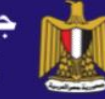

جمهورية مصر العربية<br>*وَذَال*َاالتَصَاشُ الْاجَمَا*ئِ*ي

#### برنامج توفيق الأوضاع

مرحبا بك، الرجاء ادخال البريد الإلكتروني للتحقق

رمز التحقق \*

5270

إرسال

إعادة إرسال رمز التحقق

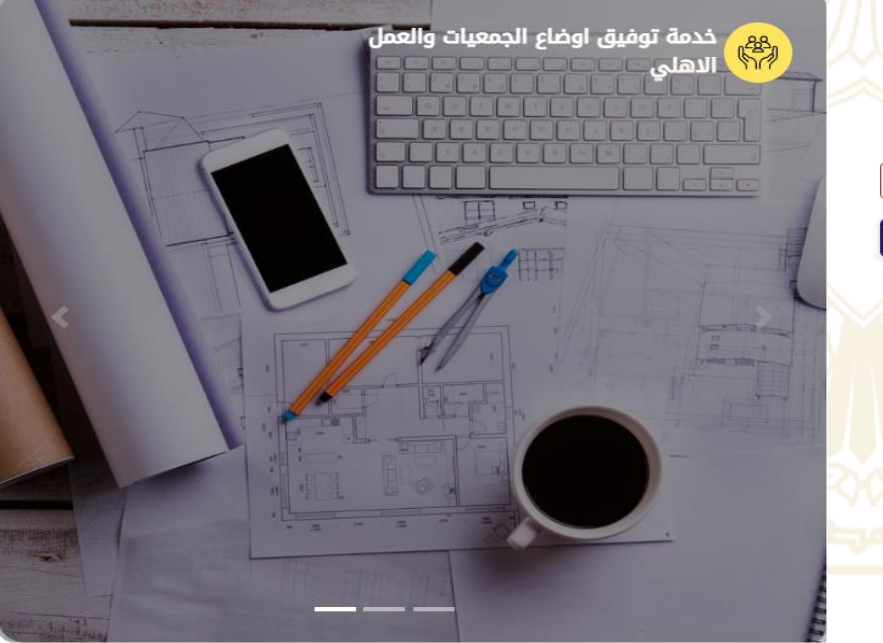

تسجيل الدخول

### الإشهار الجديد – الخطوة (6) "كتابة بيانات طلب ممثل جماعة المؤسسين"

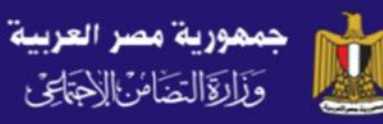

## نموذج طلب ممثل جماعة المؤسسين بالنس<mark>بة للجمعيات</mark>

 $\checkmark$ 

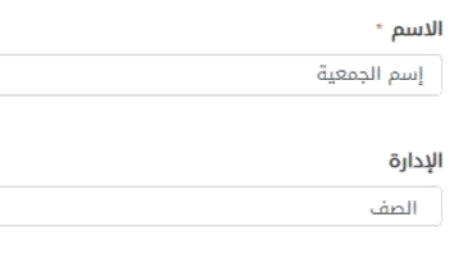

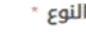

جمعية

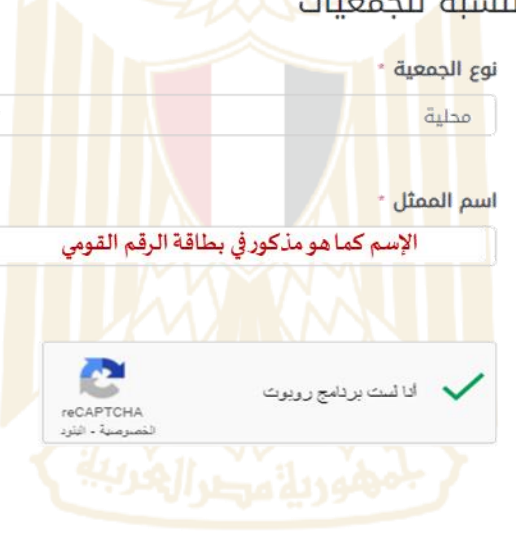

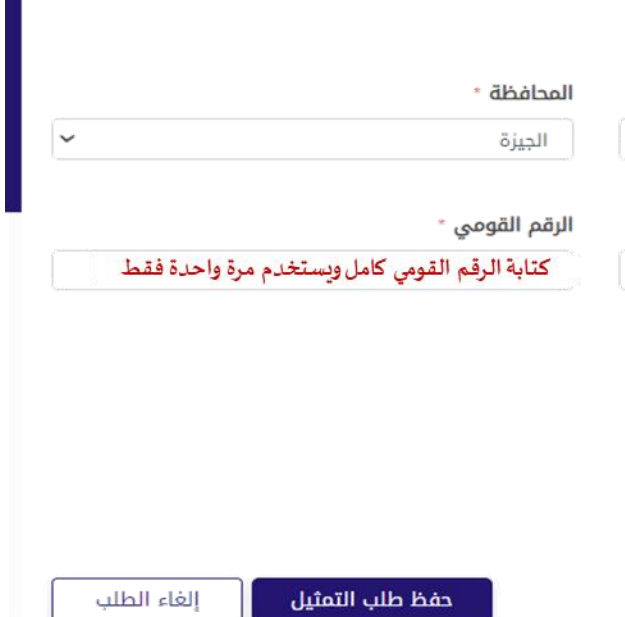

### الإشهار الجديد – الخطوة (7) "بعد الضغط على حفظ الطلب، تفتح هذه النافذة"

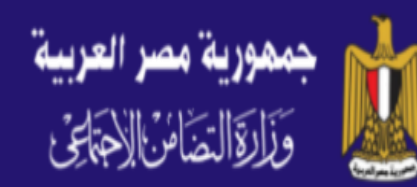

## نموذج طلب ممثل جماعة المؤسسين بالنسبة للجمعيات

يجب تحميل طلب التفويض و ختمه وتوقيعه من الجمعية <mark>التابع له، ثم إرفاقه</mark> مرة أخرى في المرحلة الثانية وهي بيانات طلب الإشهار

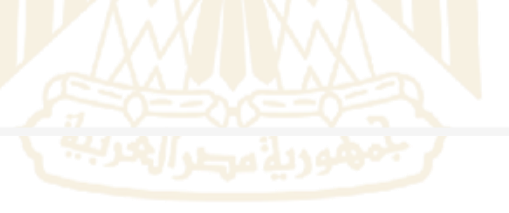

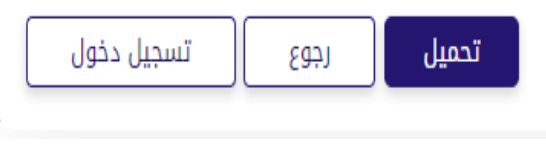

### الإشهار الجديد – الخطوة (7) "يتم حفظ الطلب تلقائيا بعد الضغط على تحميل"

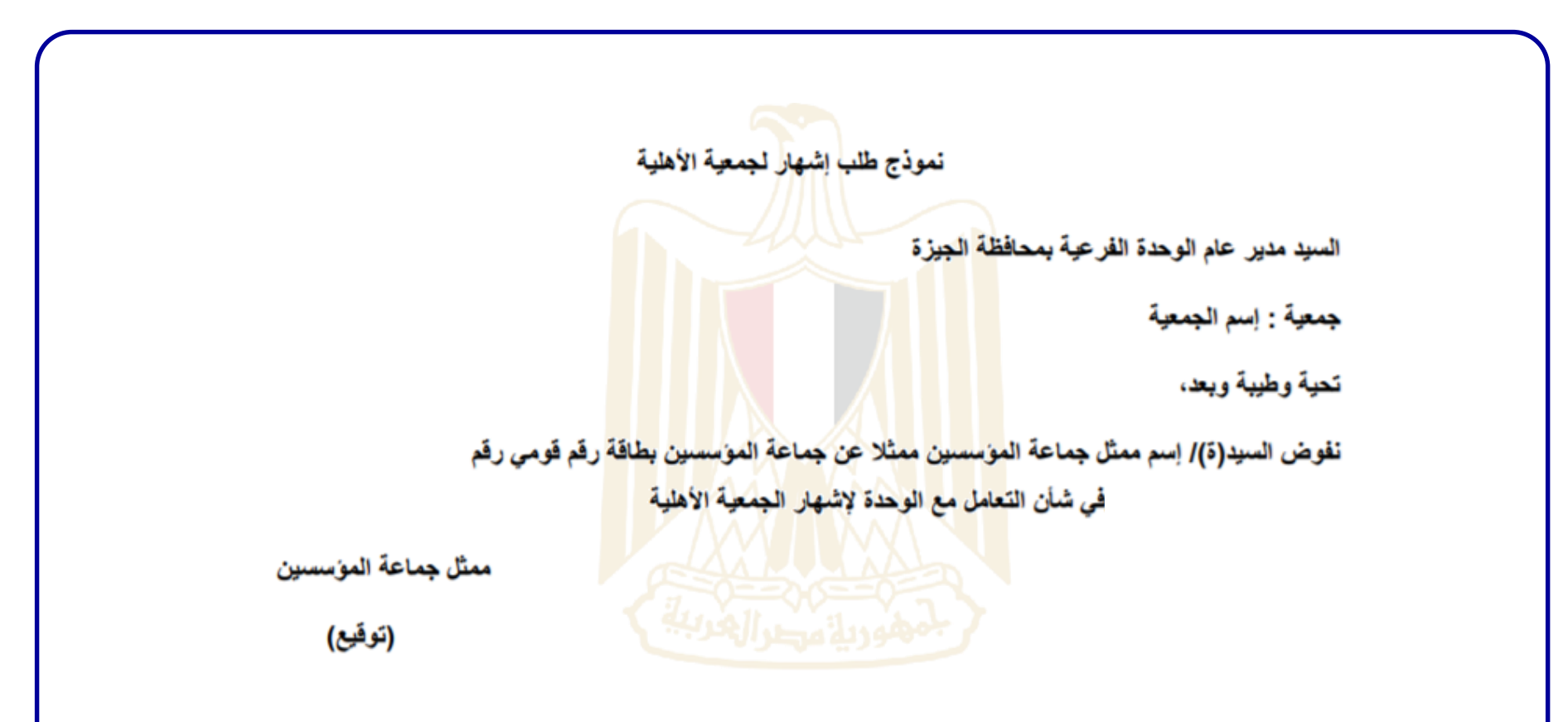

## الإشهار الجديد – الخطوة (8) "يتم إستلام هذه الرسالة على البريد الإكتروني"

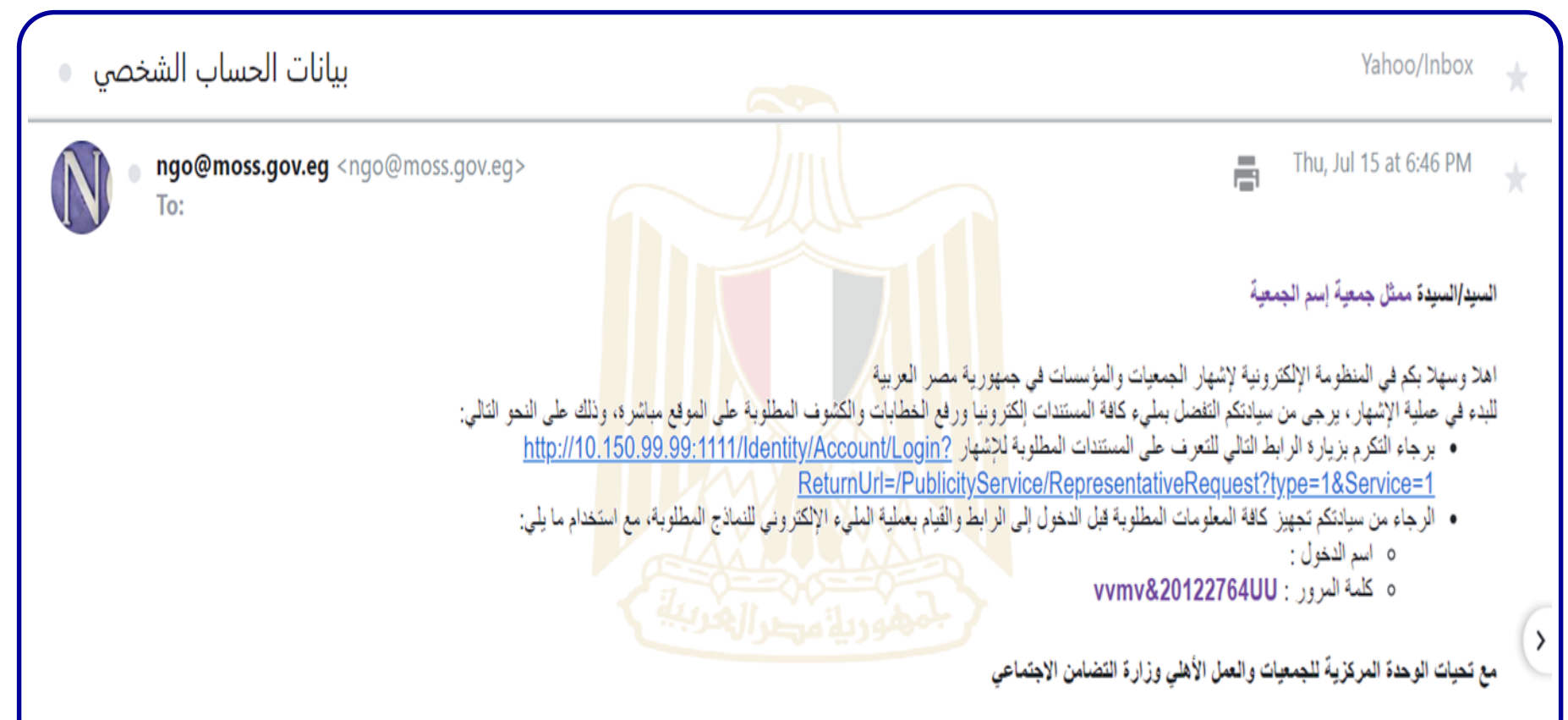

## الإشهار الجديد – الخطوة (9) "الضغط على الرابط في الرسالة المرسلة"

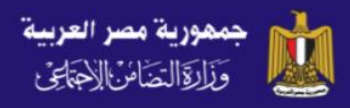

#### تسجيل الدخول

#### اسم المستخدم

كتابة إسم الدخول المرسل في الرسالة الإلكترونية من المنظومة

#### كلمة المرور

دخول

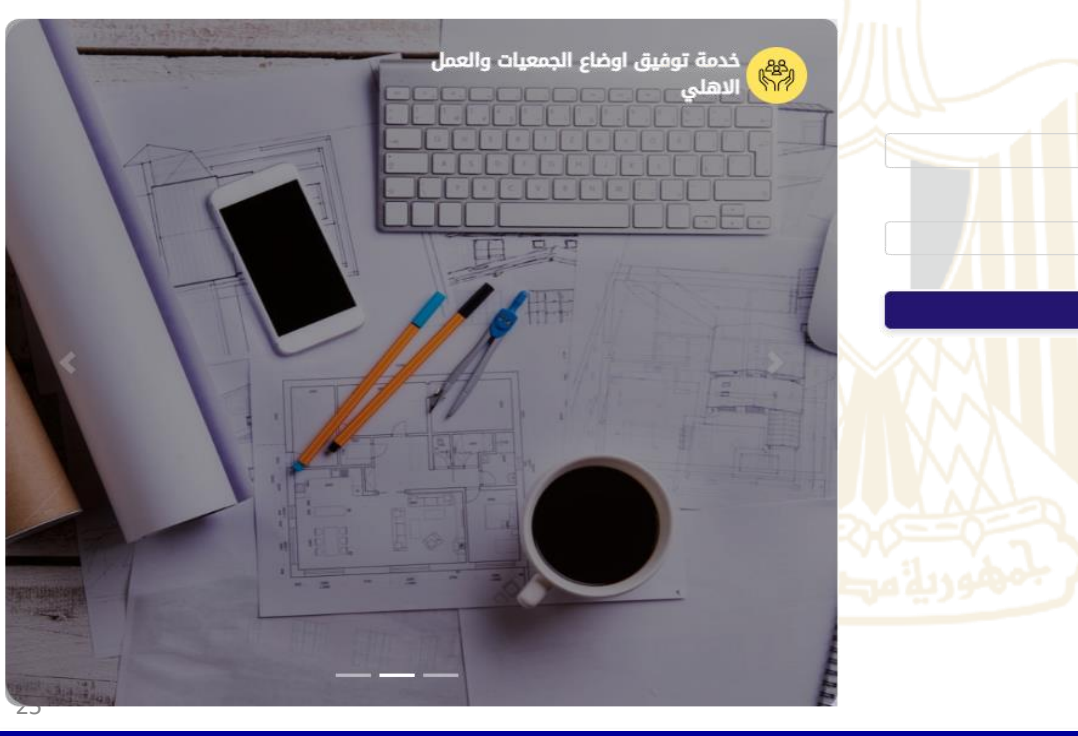

### الإشهار الجديد – الخطوة (10) "تغيير كلمة المرور ومراعاة الشروط الموضحة لها"

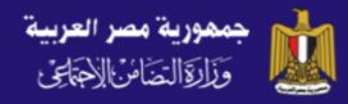

#### $\circledS$ يظهر البريد الإلكتروني المستخدم هنا

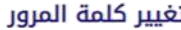

كلمة المرور القديمة ...............

#### كلمة المرور الجديدة

........

يجب أن تكون كلمة المرور مكونة بمزيج من حرف لاتيني كبير و صغير ورقم ورمز و يتكون من ثمانية حروف ولا يزيد عن ستة عشر جرفأ

#### تأكيد كلمة المرور الجديدة

تغيير كلمة المرور

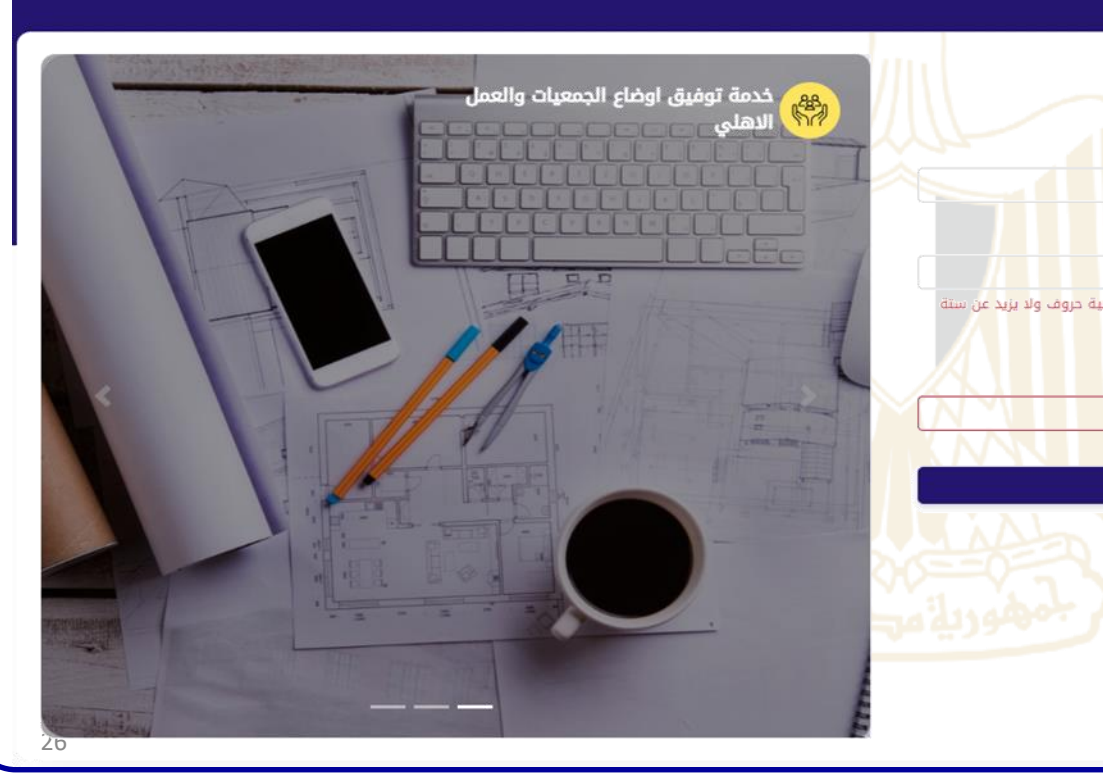

## الإشهار الجديد – الخطوة (10) "إعادة كتابة كلمة المرور الجديدة مرة أخرى"

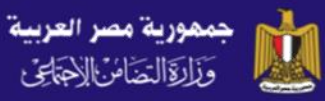

 $\circledcirc$ يظهر البريد الإلكتروني المستخدم هنا

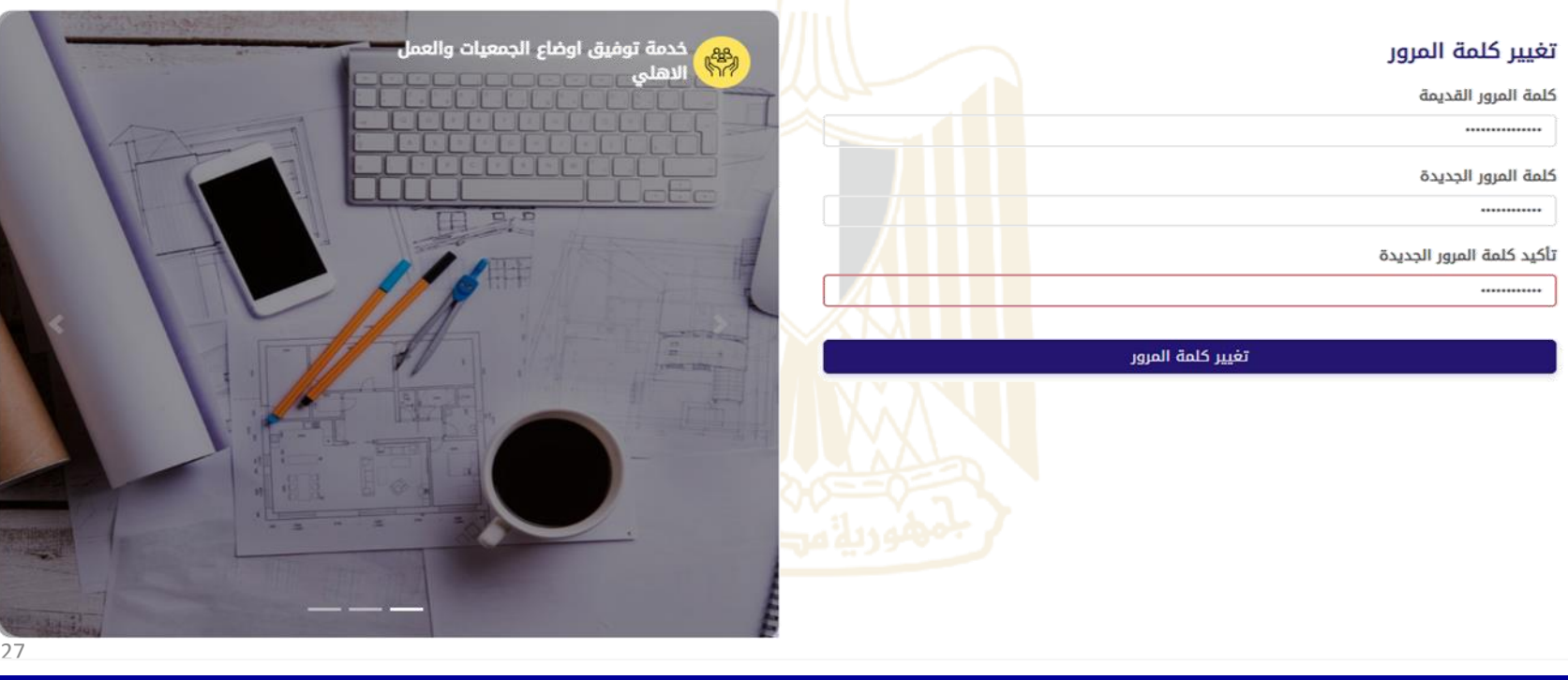

## الإشهار الجديد – الخطوة (11) "يتم عرض المعلومات التي تم إدخالها، الضغط على البدء في لائحة النظام"

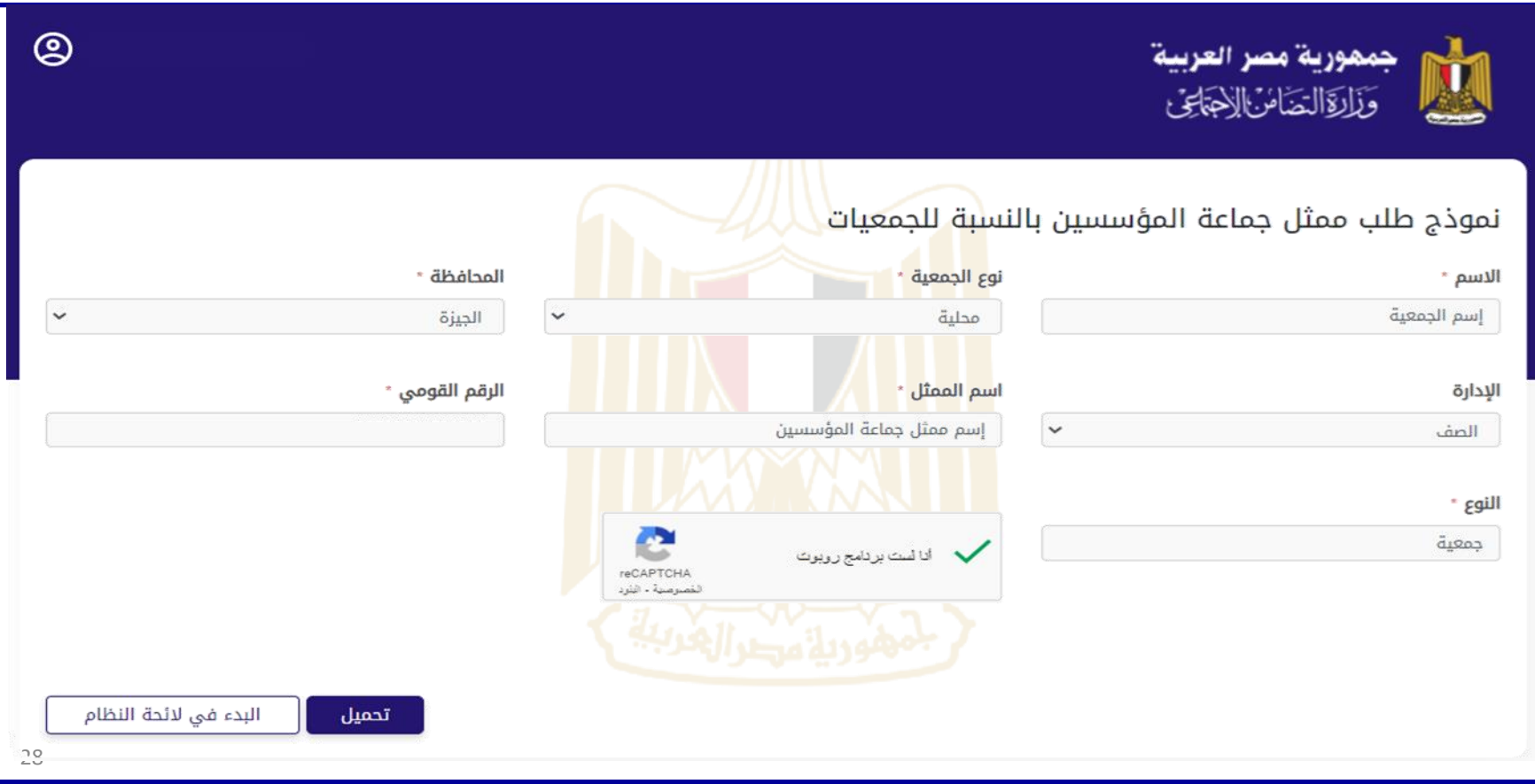

## إرشادات هامة بشأن لائحة النظام الأساسي

- تقوم الجمعية/المؤسسة بإدخال كافة المعلومات المطلوبة على المنظومة تحت قسم البيانات األساسية.
- للجمعية/المؤسسـة الحريـة الكاملـة فـي إدخـال المعلومـات المطلوبـة وفقـا لطبيعـة عمـل الجميعـة/المؤ سسـة، إستراتيجيتها وخططها المستقبلية.
	- يمكن إضافة أي مجال أو نشاط بالضغط على "أخرى"
		- يمكن إضافة أي موارد مالية بالضغط على "أخرى"
- تلتلزم الجمعية/المؤسسة بما تم تحديده وذكره في قانون تنظيم العمل األهلي رقم 149 لعام 2019 والئحته التنفيذية.
- للجمعية/المؤسسة الحق في إستكمال بنود وأقسام الئحة النظام األساسي، بخالل ما تم إدخاله على المنظومة، وفقا لما تريده على أن تبدأ بعنوان "الفصل الأول"، ويلي ذلك رفعها على المنظومة في النافذة الخاصة برفع الملفات بعد اإلنتهاء من كتابة وحفظ وإرسال الالئحة على المنظومة

### الإشهار الجديد – الخطوة (12) "إدخال البيانات المطلوبة"

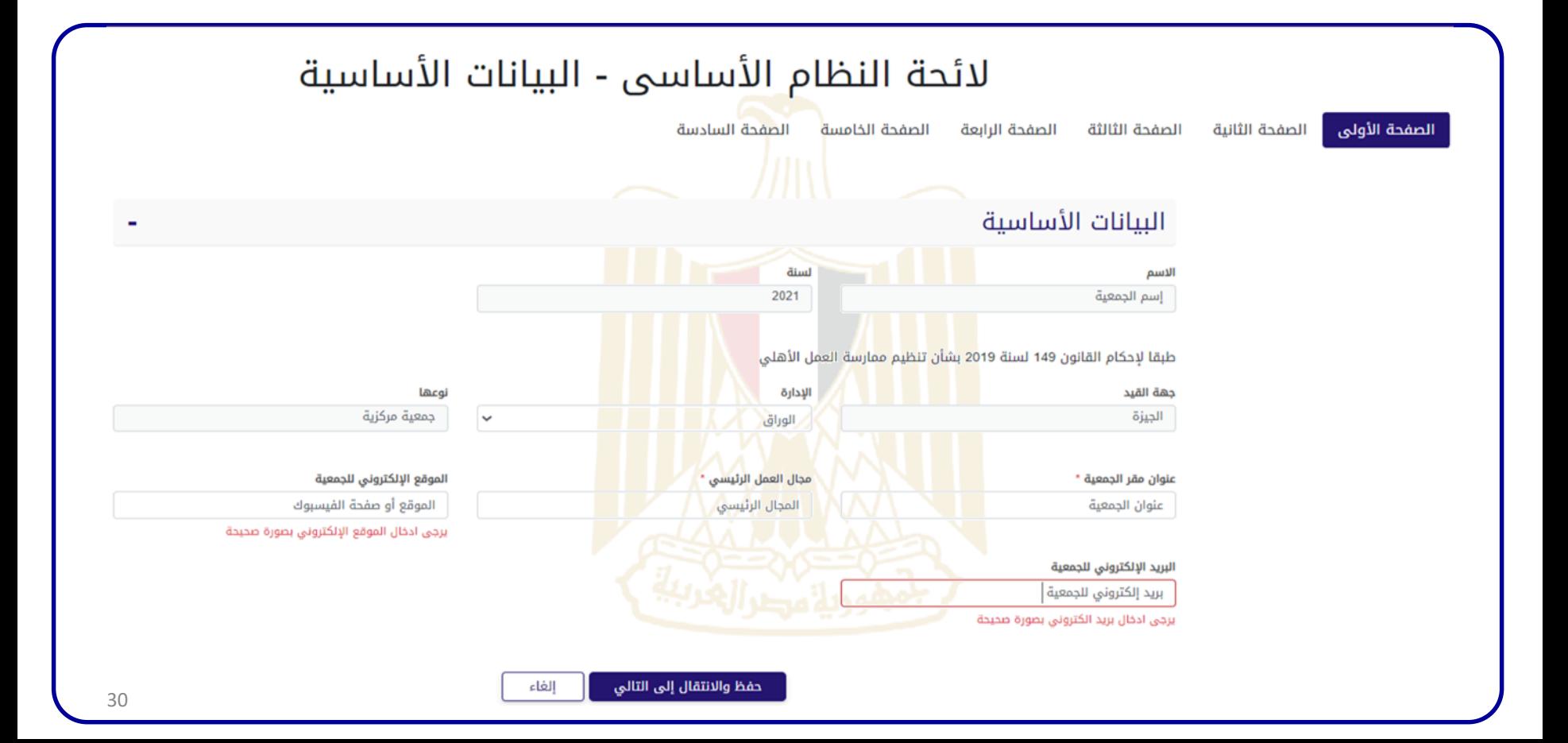

### الإشهار الجديد – الخطوة (13) "إدخال البيانات المطلوبة"

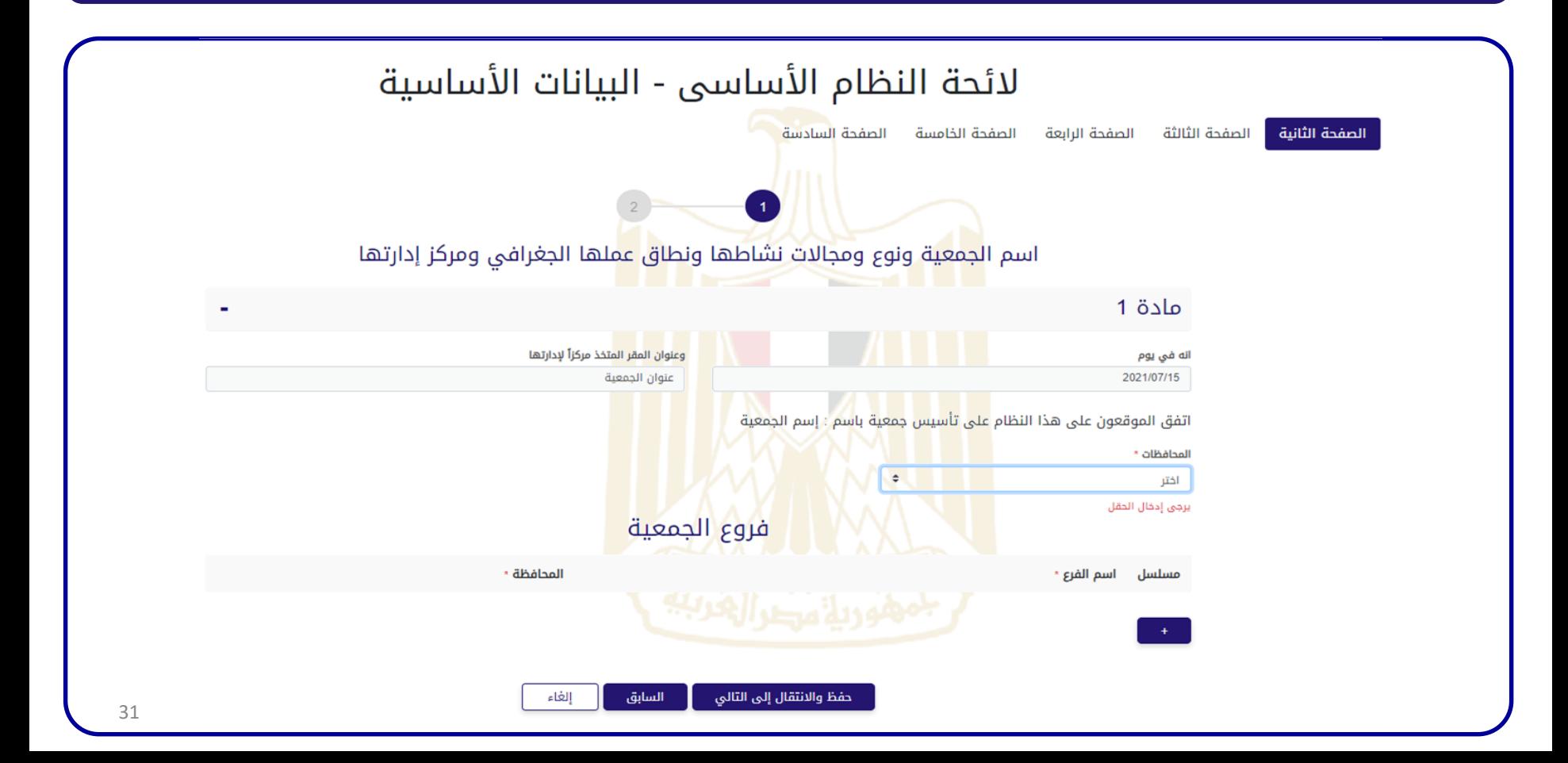

## الإشهار الجديد – (13) "يمكن إدخال العمل في أكثر من محافظة – في حالة الفروع"

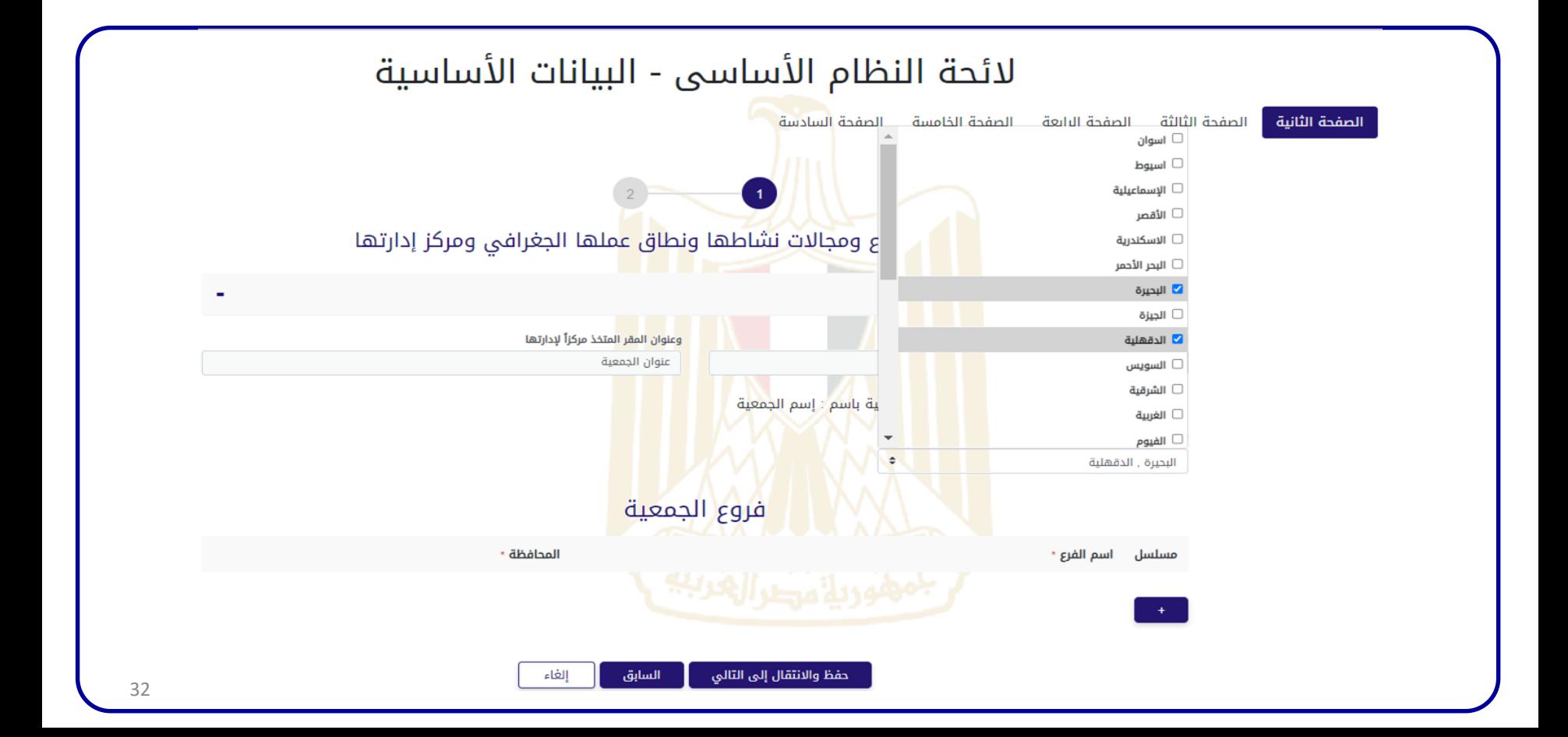

## الإشهار الجديد – (13) "إدخال بيانات الفروع (إن وجد)"

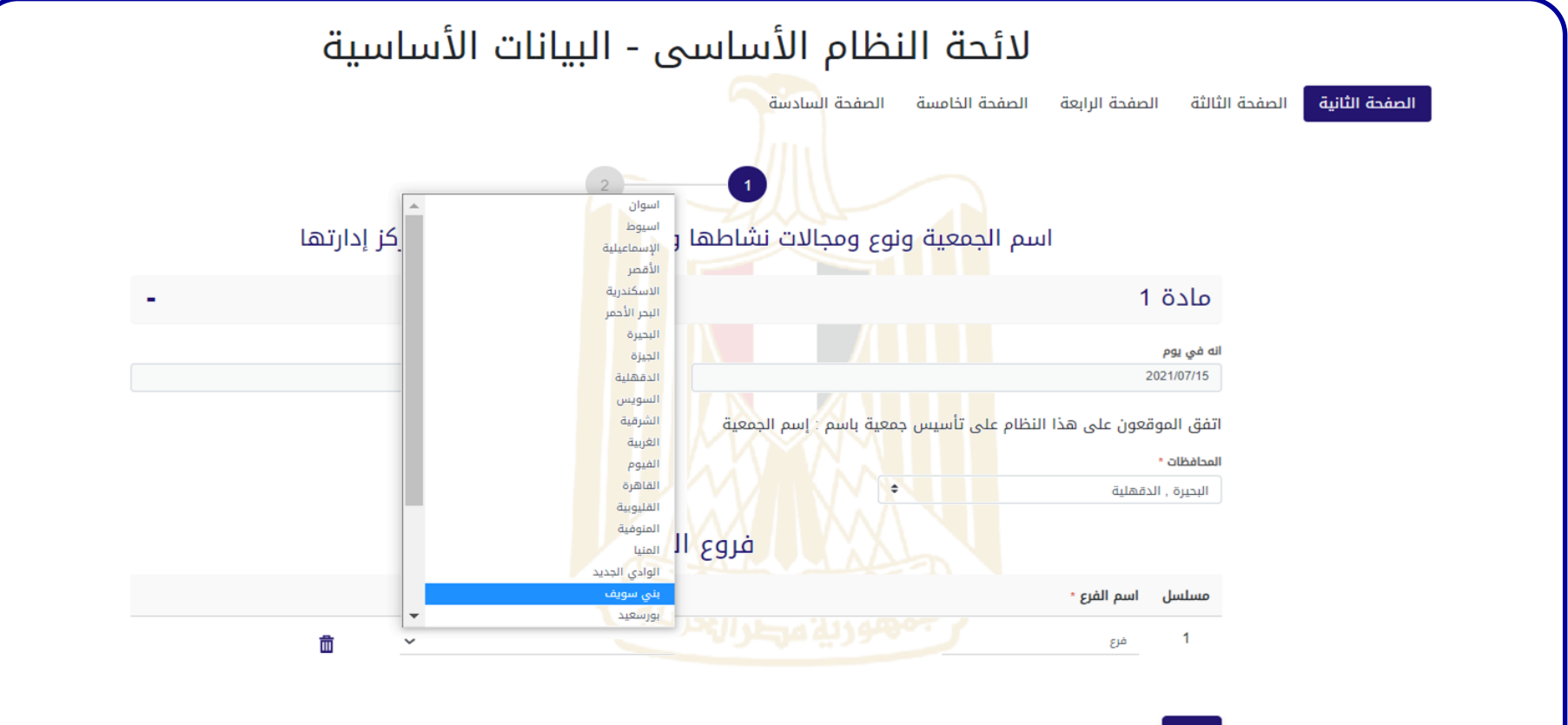

## الإشهار الجديد – الخطوة (14) "إختيار المجالات مع إمكانية إضافة مجالات جديدة بالضغط على أخرى"

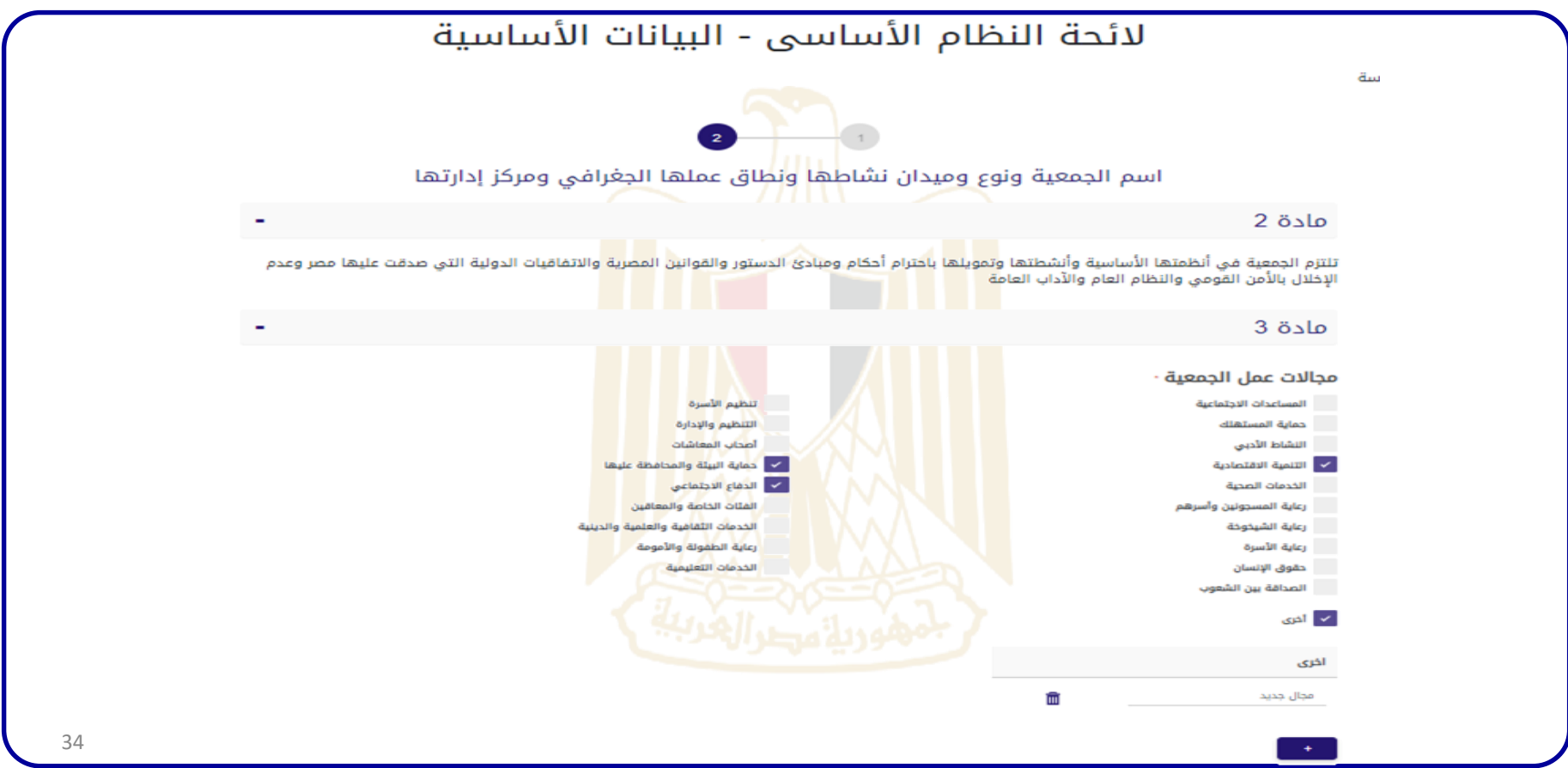

## اإلشهار الجديد – الخطوة )15( "إختيار االنشطة لكل مجال وإضافة أي أنشطة جديدة من خالل الضغط على

أخرى"

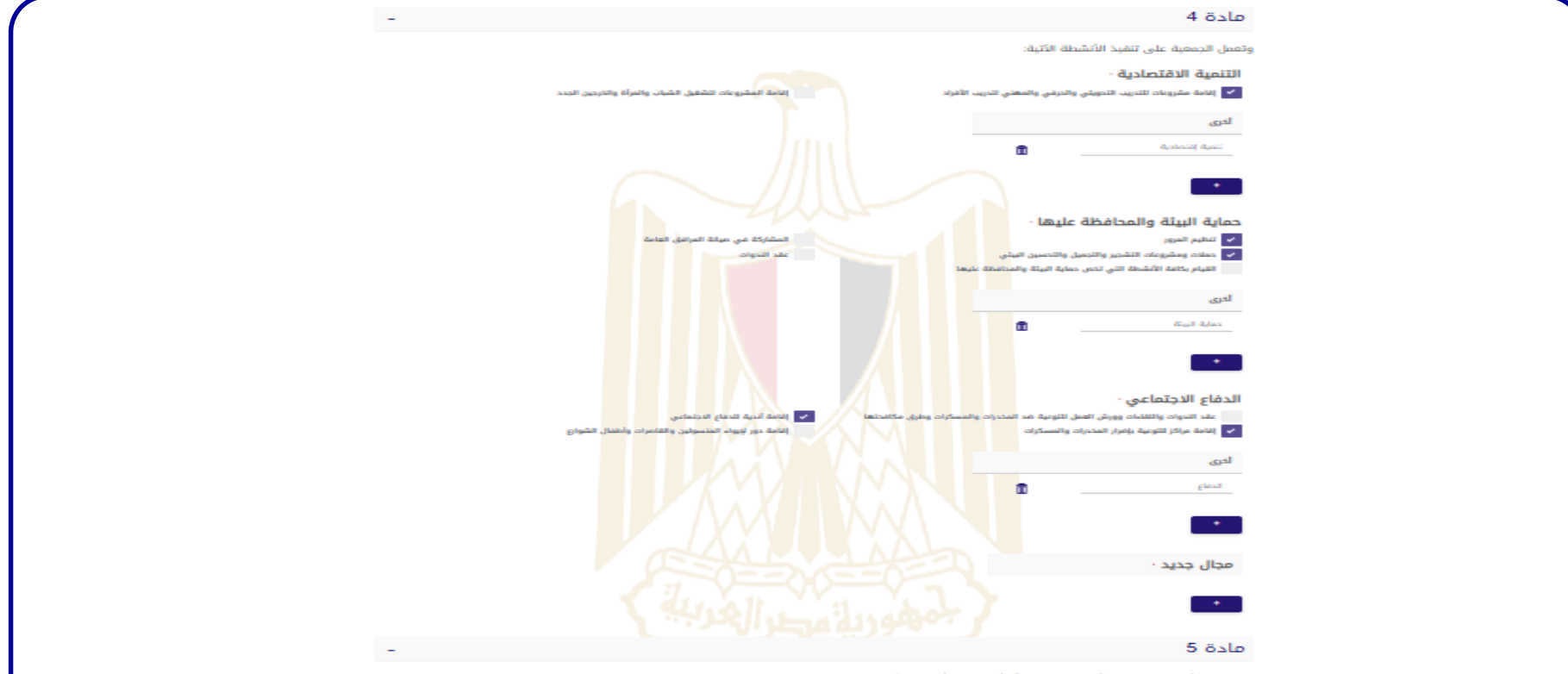

اتفق على ألا يكون من بين أغراض الجمعية أو أن تمارس أي من الأنشطة الواردة بالملدة (15) من القانون وكذا عدم الدخول في مضاربات مالية.

**الوحدة المركزية إلدارة الجمعيات والعمل االهلي** <sup>35</sup>

## الإشهار الجديد – الخطوة (15) "تحديد سبل تنمية موارد الجمعية، وإضافة أي مورد عن طريق الضغط على أخرى"

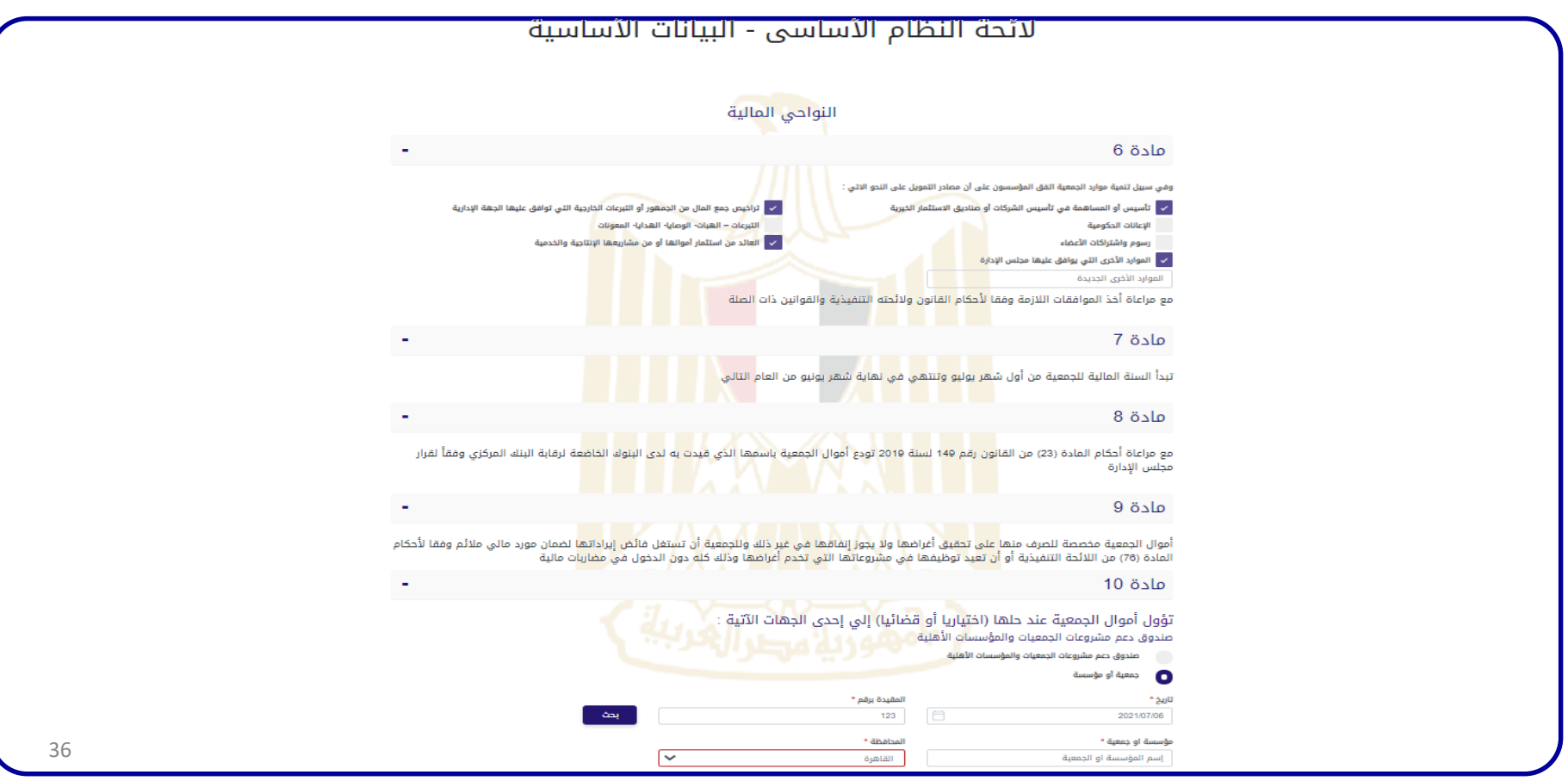

الإشهار الجديد – الخطوة (16) " تحديد أيلولة الأموال عند الحل في حال الرغبة في إختيار صندوق دعم الجمعيات "

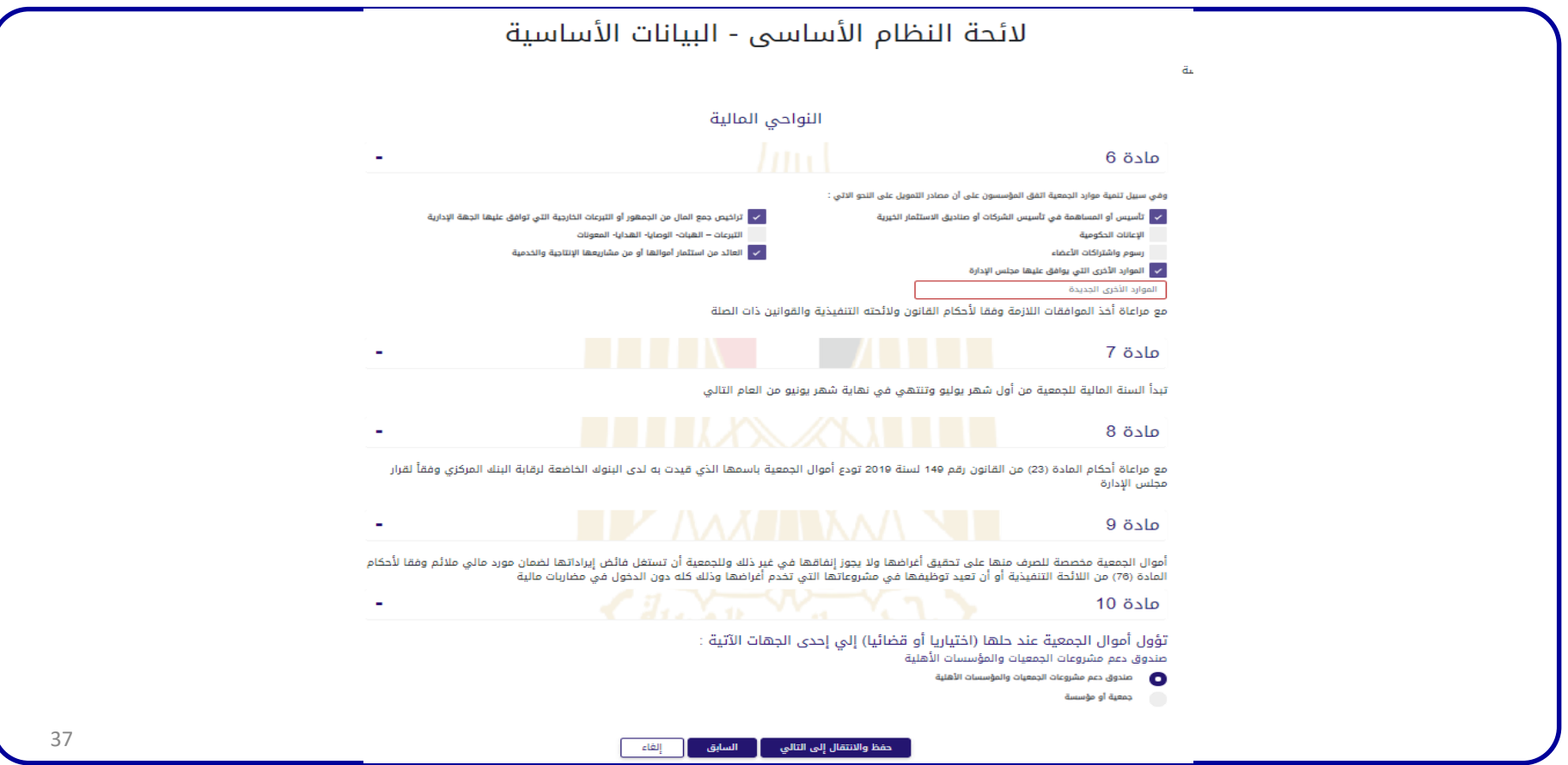

اإلشهار الجديد – الخطوة )16( " تحديد أيلولة األموال عند الحل في حال تحديد جمعية او مؤسسة وليس صندوق دعم الجمعيات "

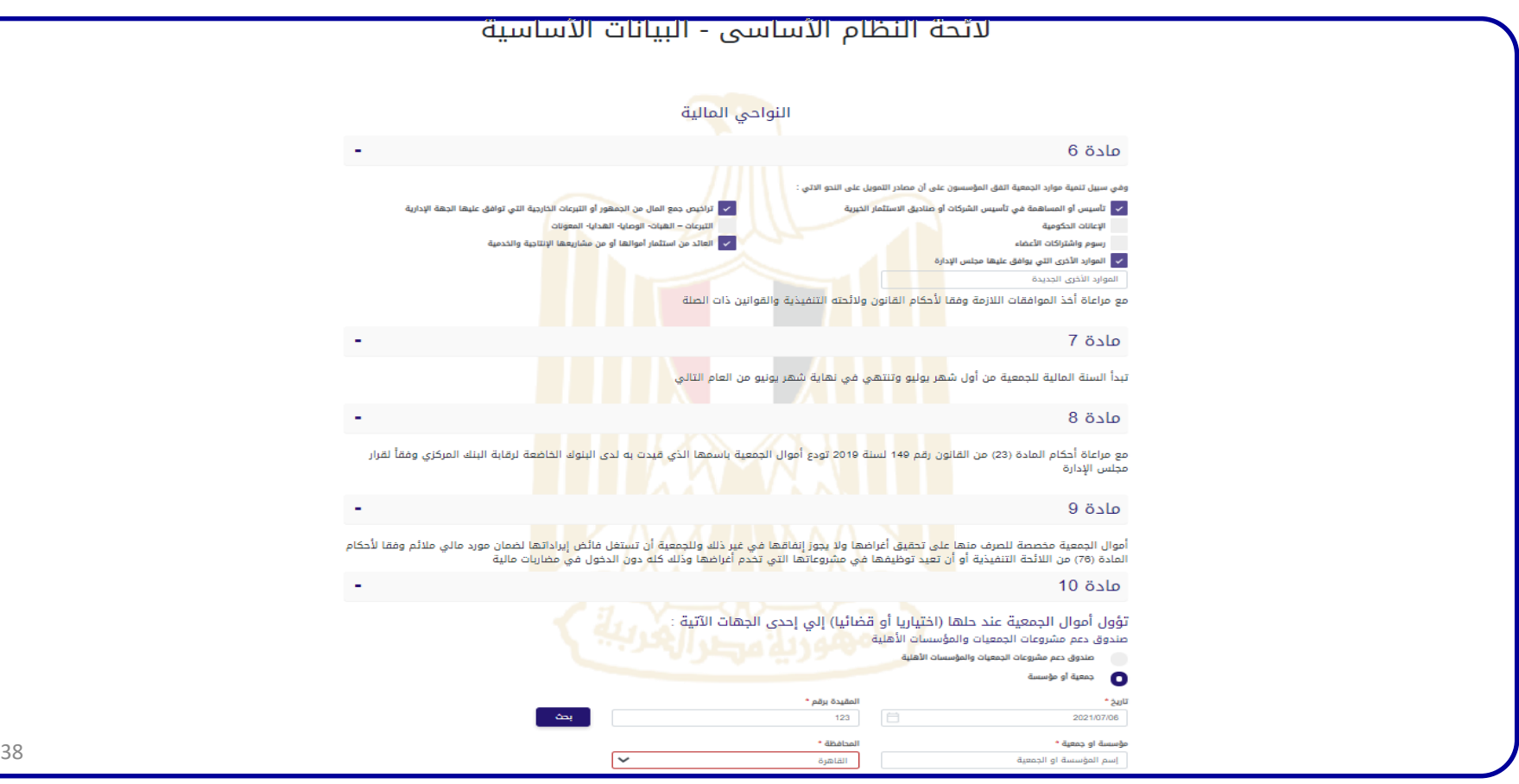

### اإلشهار الجديد – الخطوة )17( "تحديد شروط العضوية"

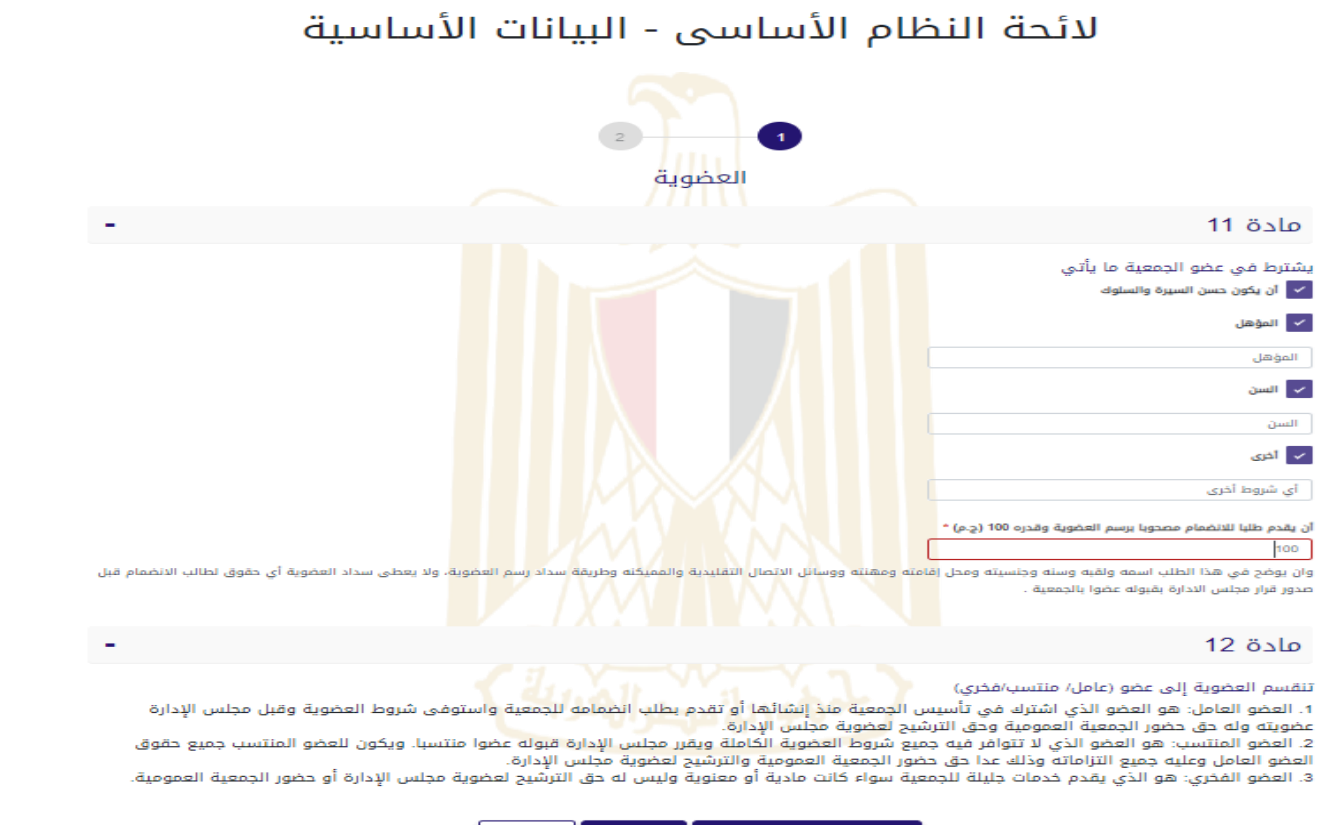

### اإلشهار الجديد – الخطوة )18( "تحديد شروط العضوية"

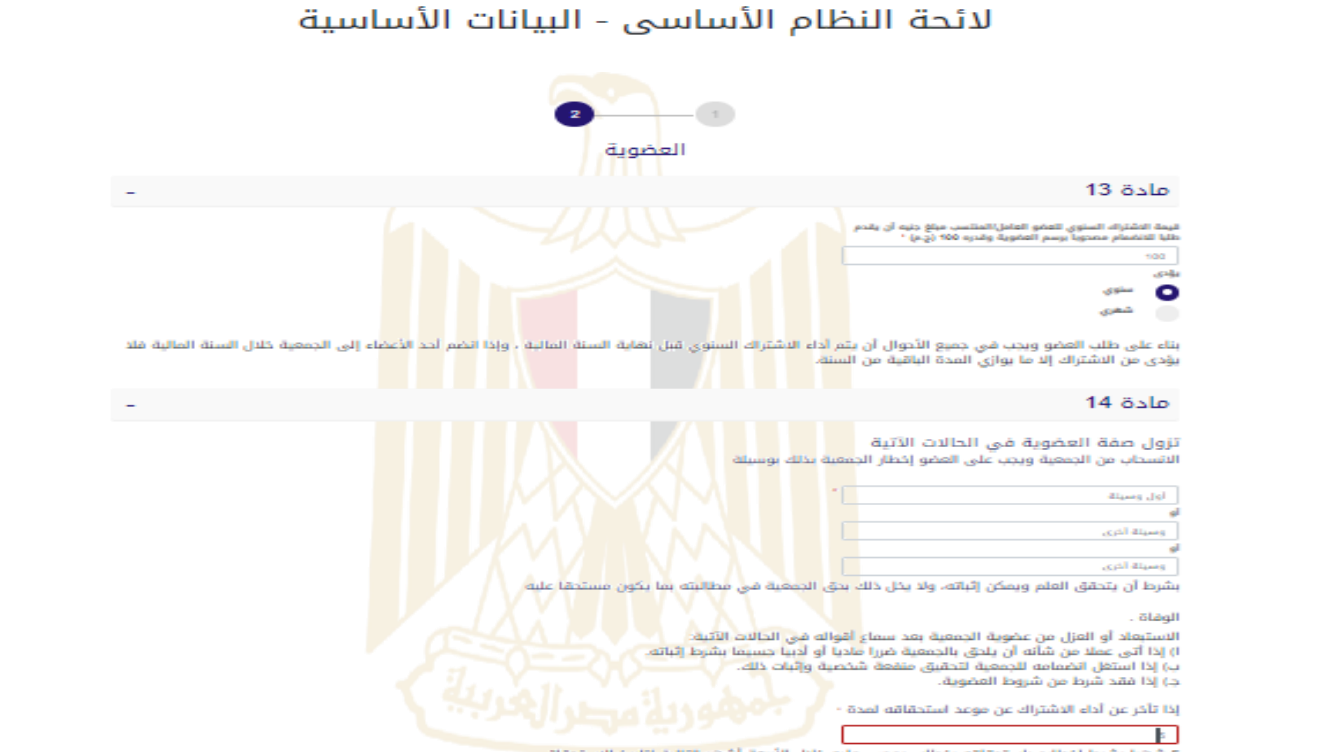

5 شهرا بشرط إخطاره باستحقاقه بخطاب موصى عليه خلال الأربعة أشهر التالية لتاريخ الاستحقاق

وفى جميع الأحوال يكون زوال العضوية بقرار من مجلس الإدارة يتضمن بيانا باسم العضو وسبب زوال العضوية والتاريخ الذى يرتد إليه زوال العضوية. ويجب إخطار .<br>من زالت عضويته خلال خمسة عشر يوما تبدأ من تاريخ صدور قرار زوال العضوية بكتاب موضى عليه وترفق بالوسيلة المحددة صورة من قرار مجلس الإدارة المشار إليه مع مراعاة نص الملدة (30) من اللائحة التنفيذية **الوحدة المركزية إلدارة الجمعيات والعمل االهلي** <sup>40</sup>

## الإشهار الجديد – الخطوة (19) "الإقرار بشروط التطوع المذكورة في القانون"

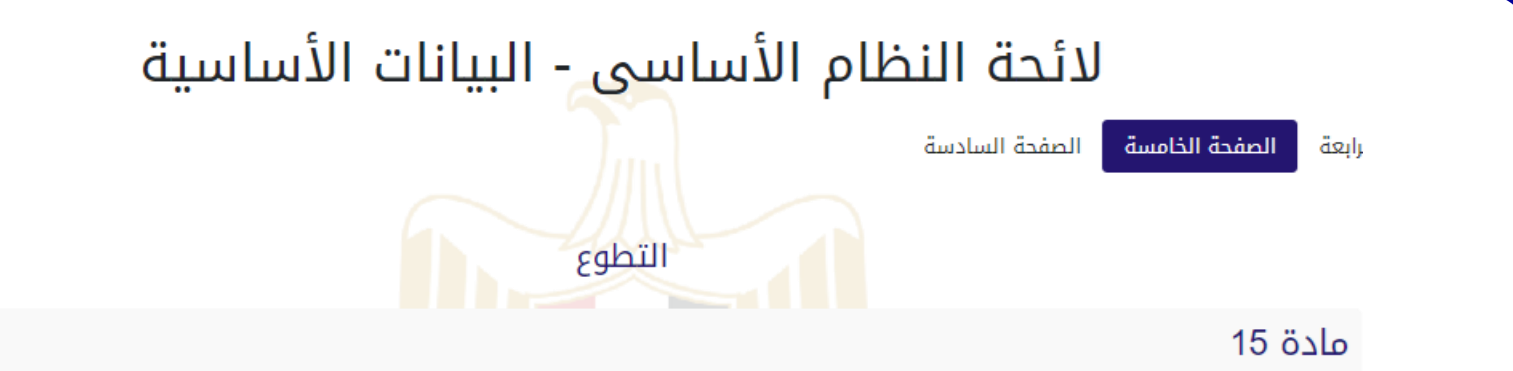

يتم تنفيذ أي عمل تطوعي في إطار اتفاق كتابي محدد المدة يتضمن تنظيم العلاقة بين المتطوع وجهة التطوع وموضوع العمل التطوعي وطرق تنفيذه ومدة الاتفاق وشروط تجديده وحقوق كل من المتطوع وجهة التطوع وواجبات كل منهما، يحرر طبقا لنماذج اللائحة التنفيذية والوحدة المركزية للجمعيات والعمل الأهلى

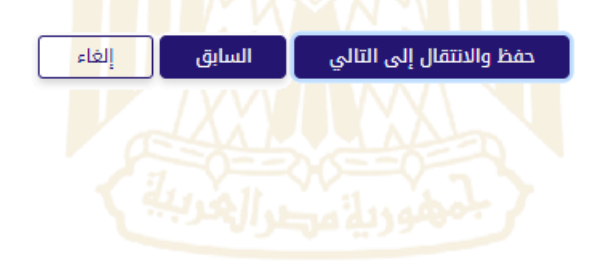

### الإشهار الجديد – الخطوة (20) "كتابة الأسماء ورفع صورة للتوقيعات"

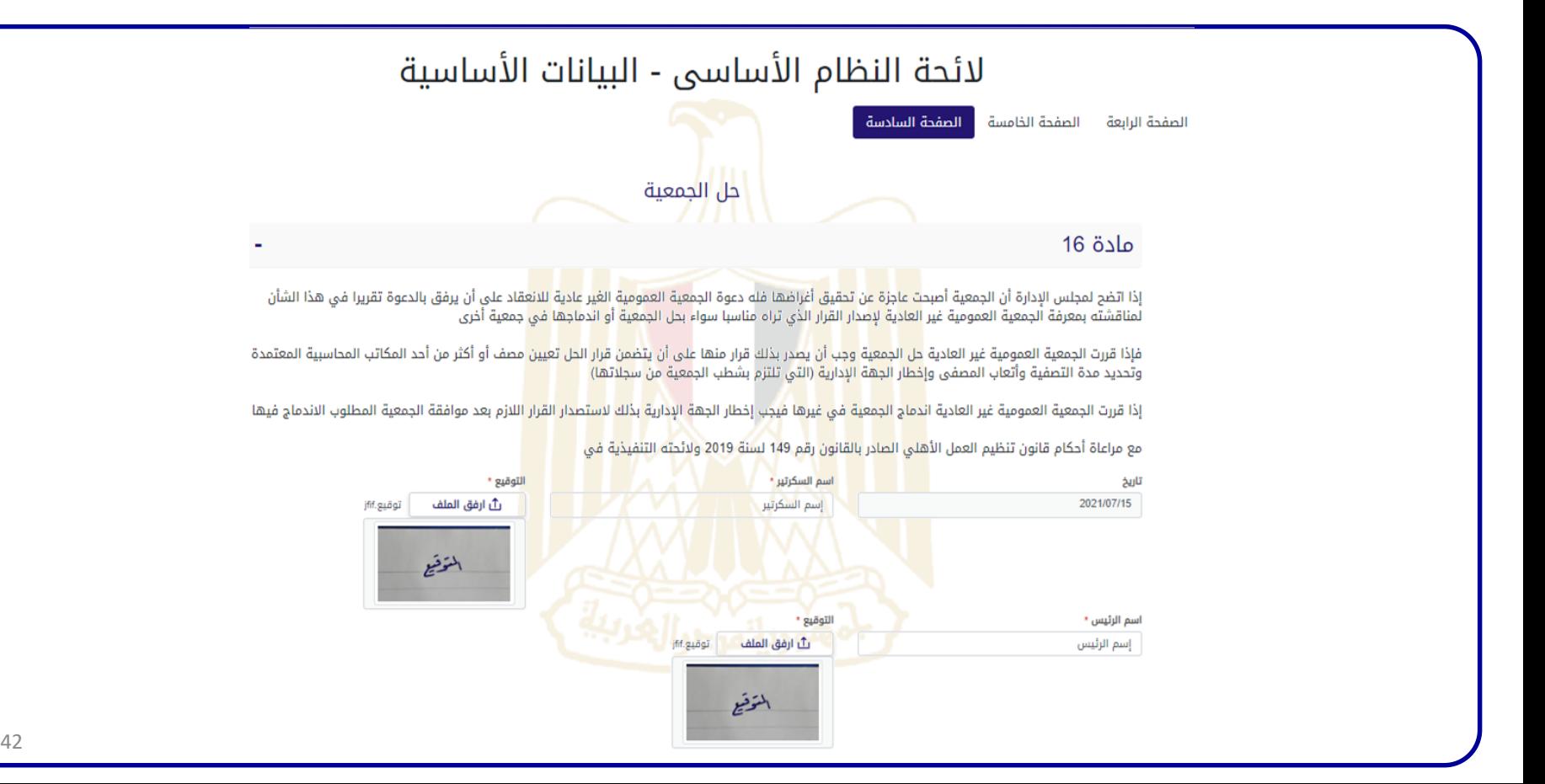

## الإشهار الجديد – الخطوة (20) "إدخال المعلومات الخاصة بمؤسسي الجمعية"

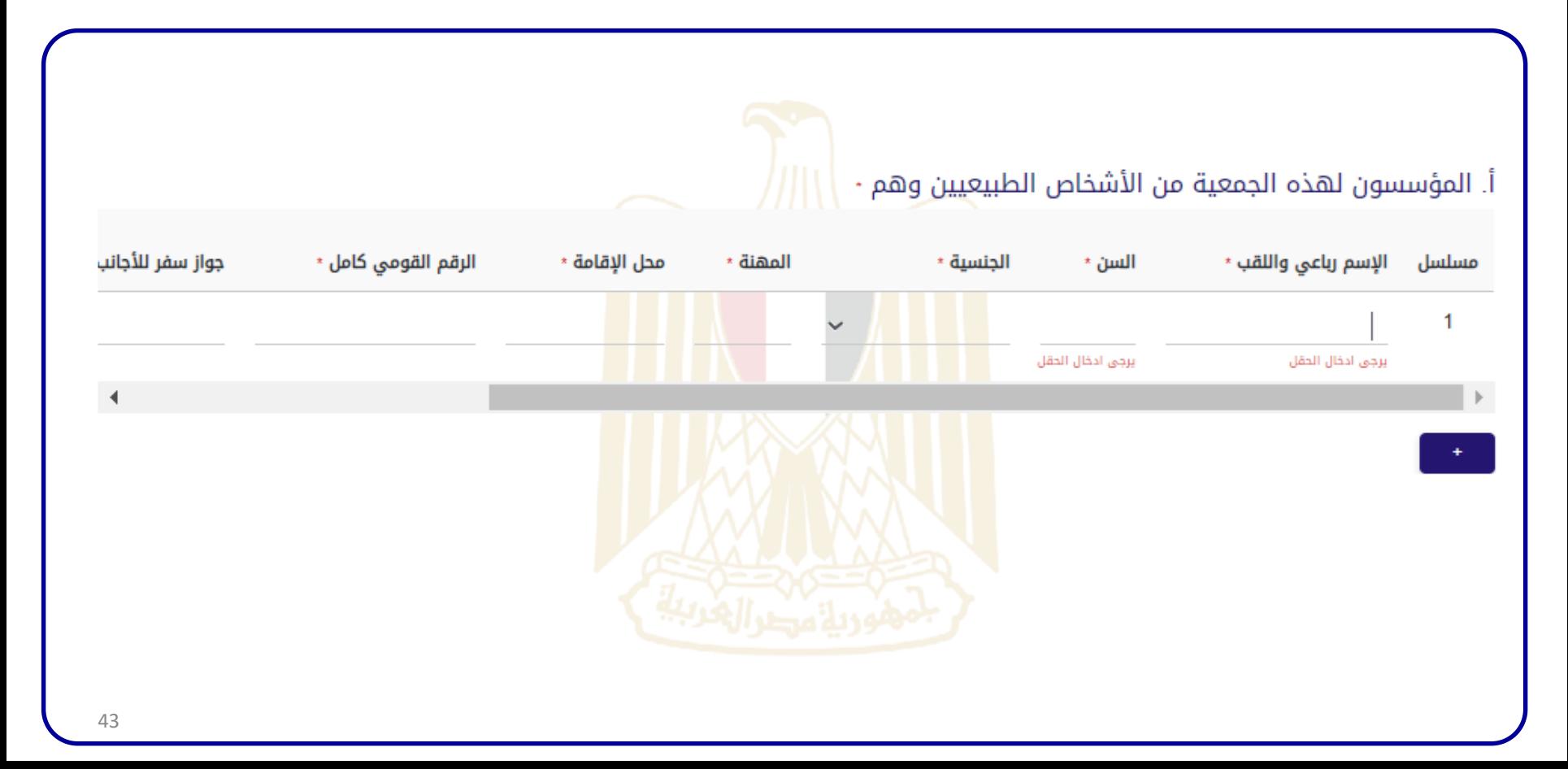

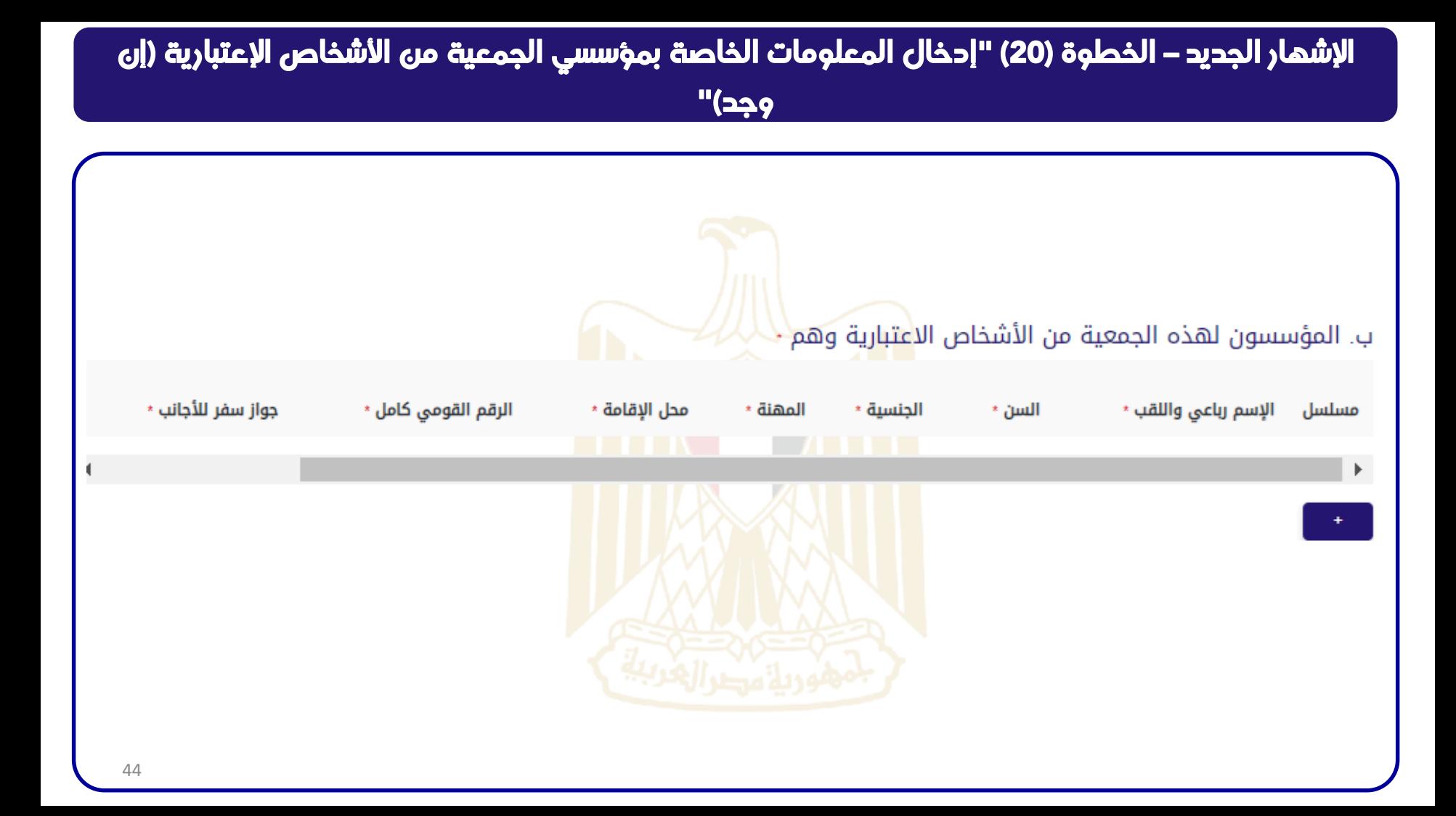

## الإشهار الجديد – الخطوة (20) "إدخال المعلومات الخاصة بأعضاء المجلس الأول للجمعية"

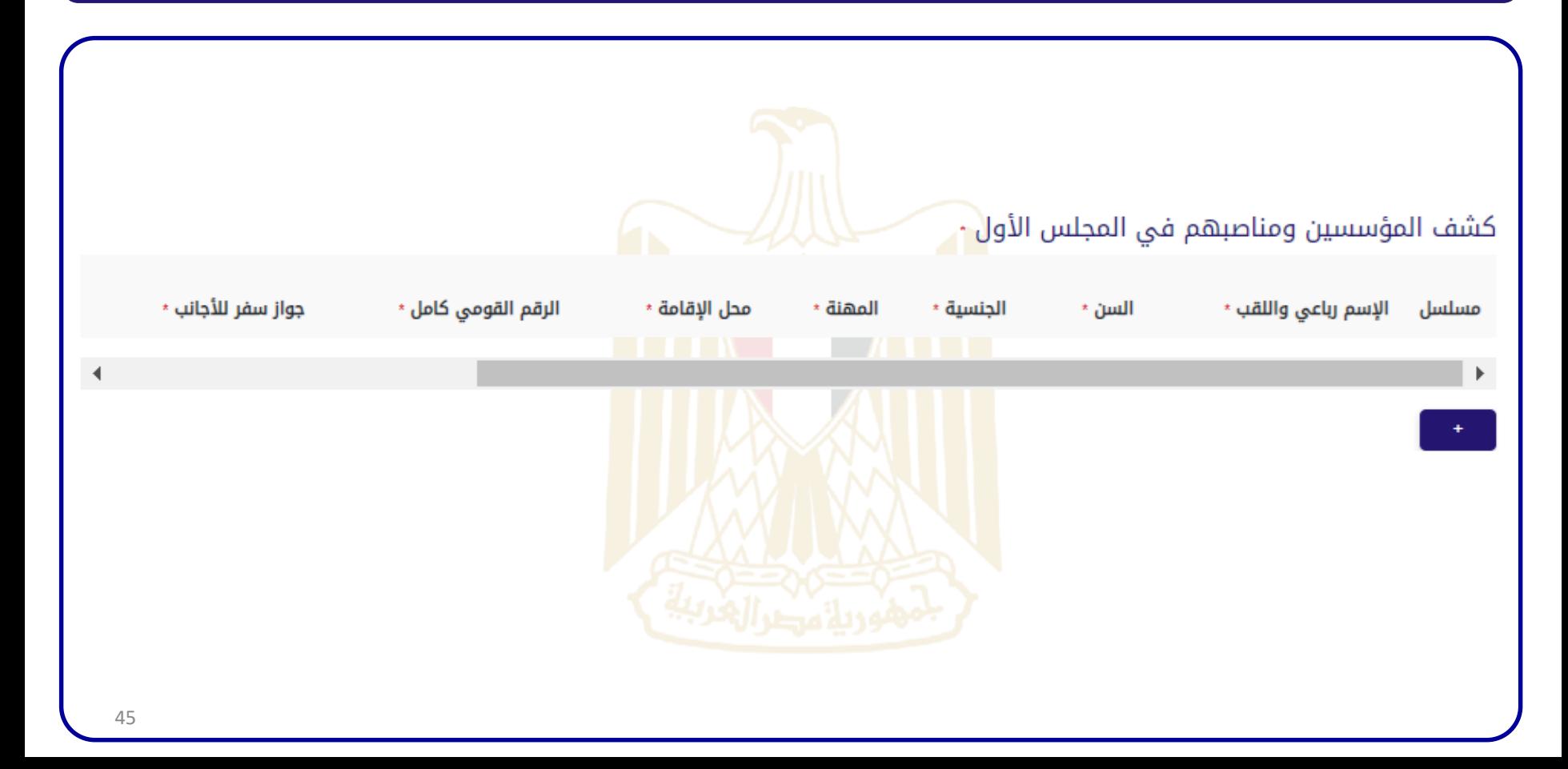

## الإشهار الجديد – الخطوة (20) "يمكن التعديل او المراجعة قبل إرسال اللائحة"

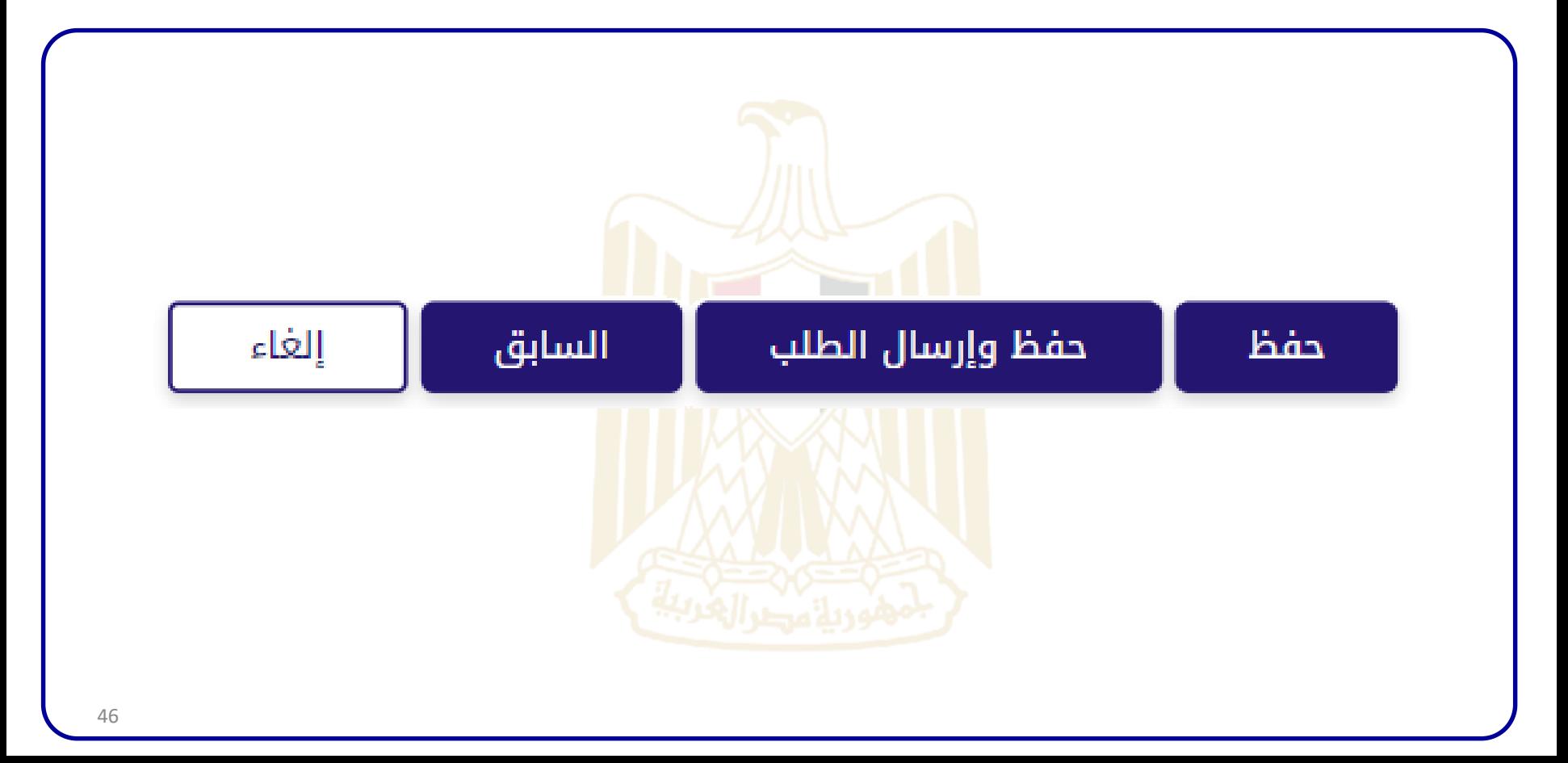

## اإلشهار الجديد – الخطوة )20( "تظهر هذه الرسالة بعد الضغط على حفظ"

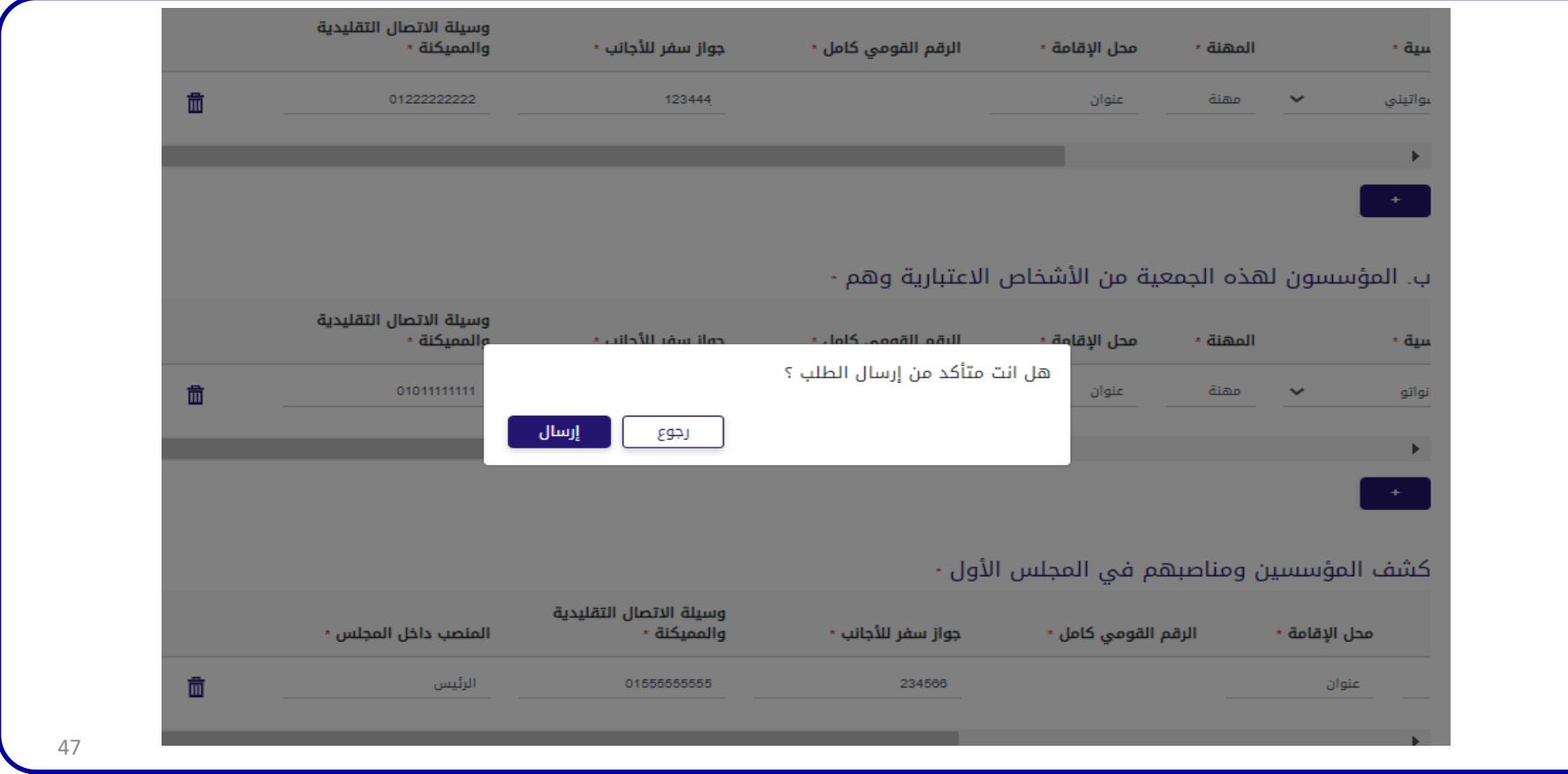

## اإلشهار الجديد –الخطوة )21( "تظهر هذه الرسالة لتأكيد إرسال الالئحة"

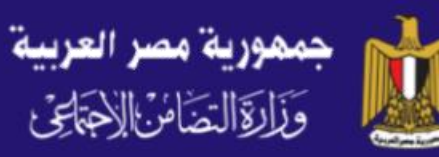

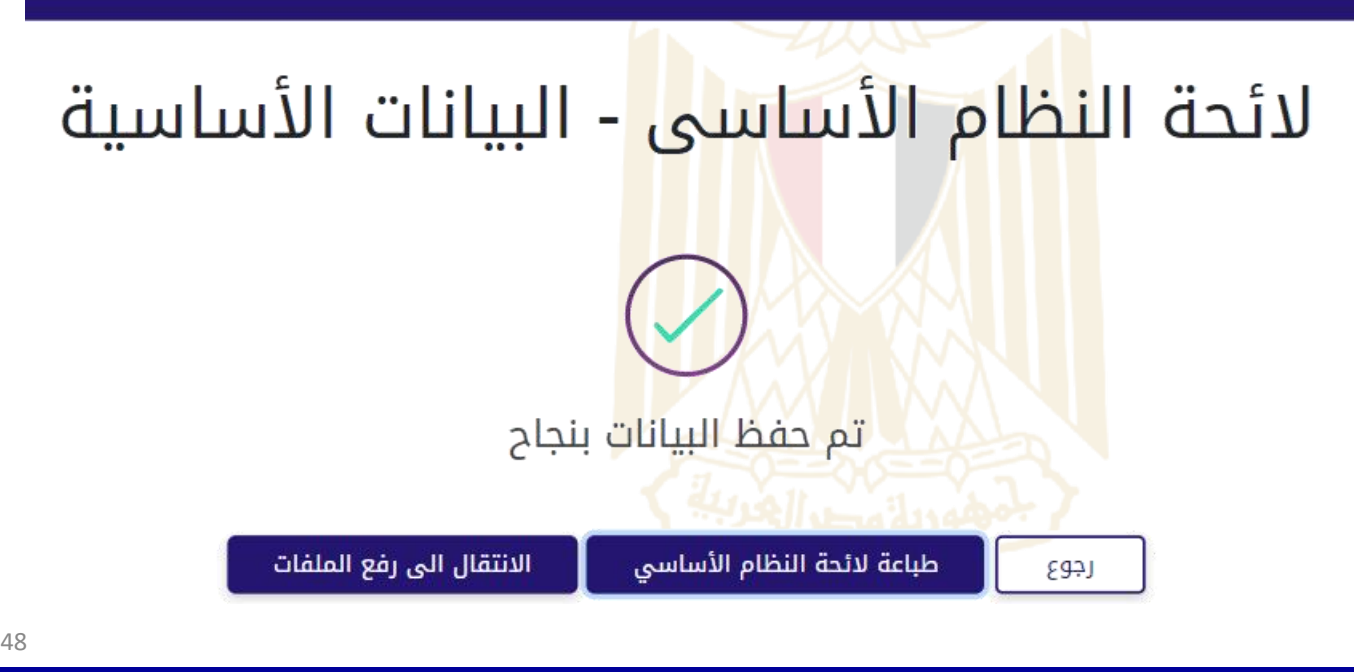

## الإشهار الجديد – الخطوة (21) "يتم تنزيل اللائحة على الحاسب الآلي بعد الضغط على طباعة لائحة النظام"

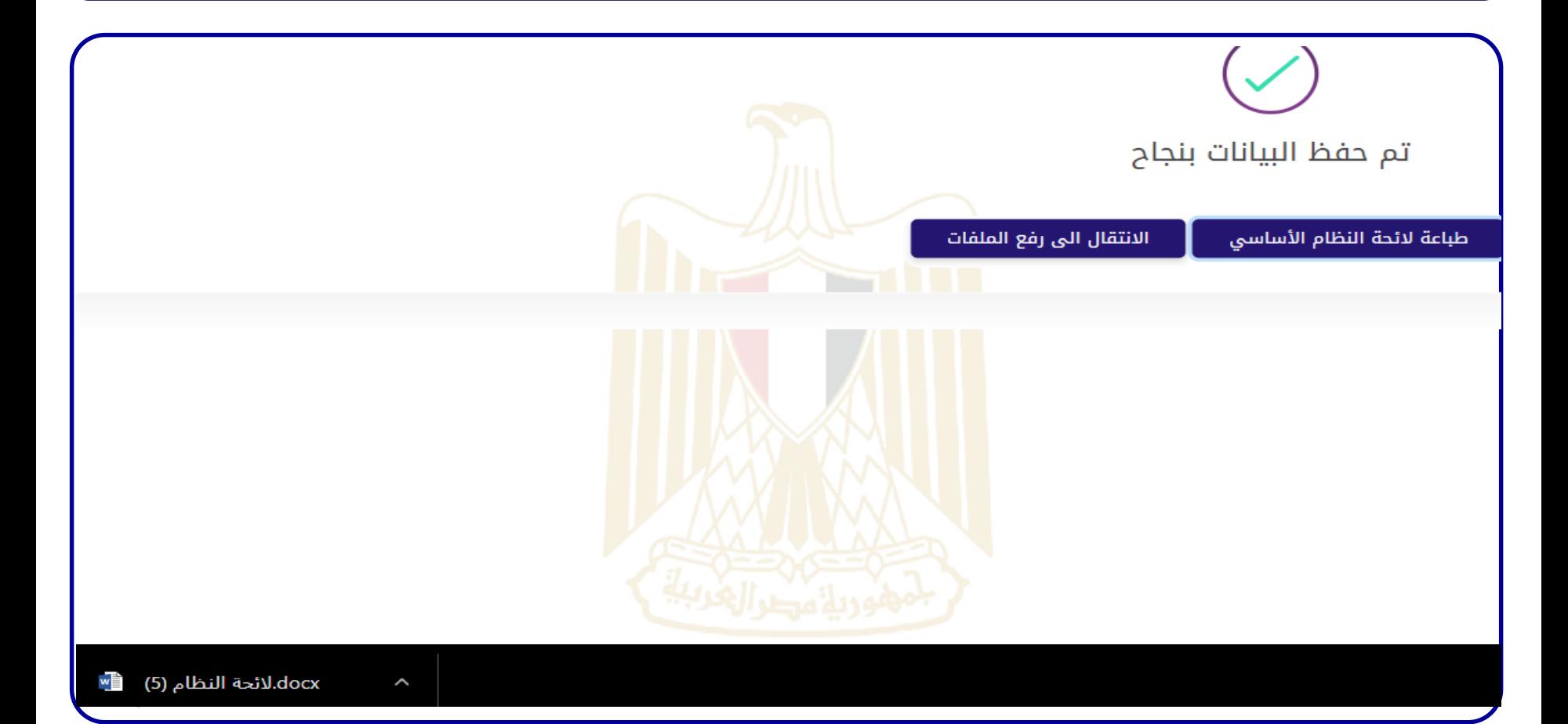

### الإشهار الجديد – الخطوة (21) "صورة من لائحة النظام التي يتم حفظها على الحاسب اللآلي المستخدم"

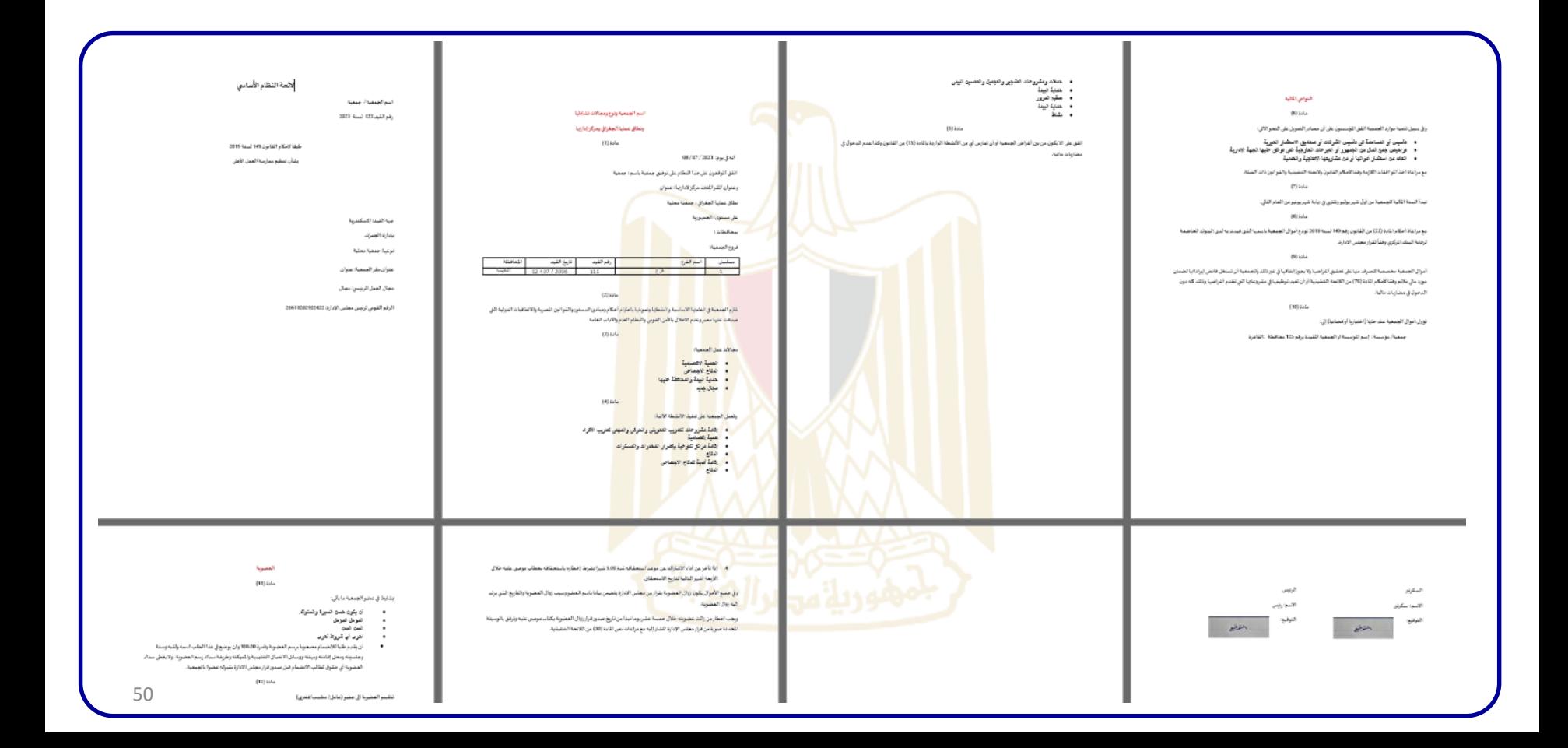

الإشهار الجديد – الخطوة (22) "يتم رفع الملفات المطلوبة + رفع لائحة النظام الأساسي بباقي المواد التي ترغب الجمعية في إضافتها، بخالل ما تم وضعه على المنظومة"

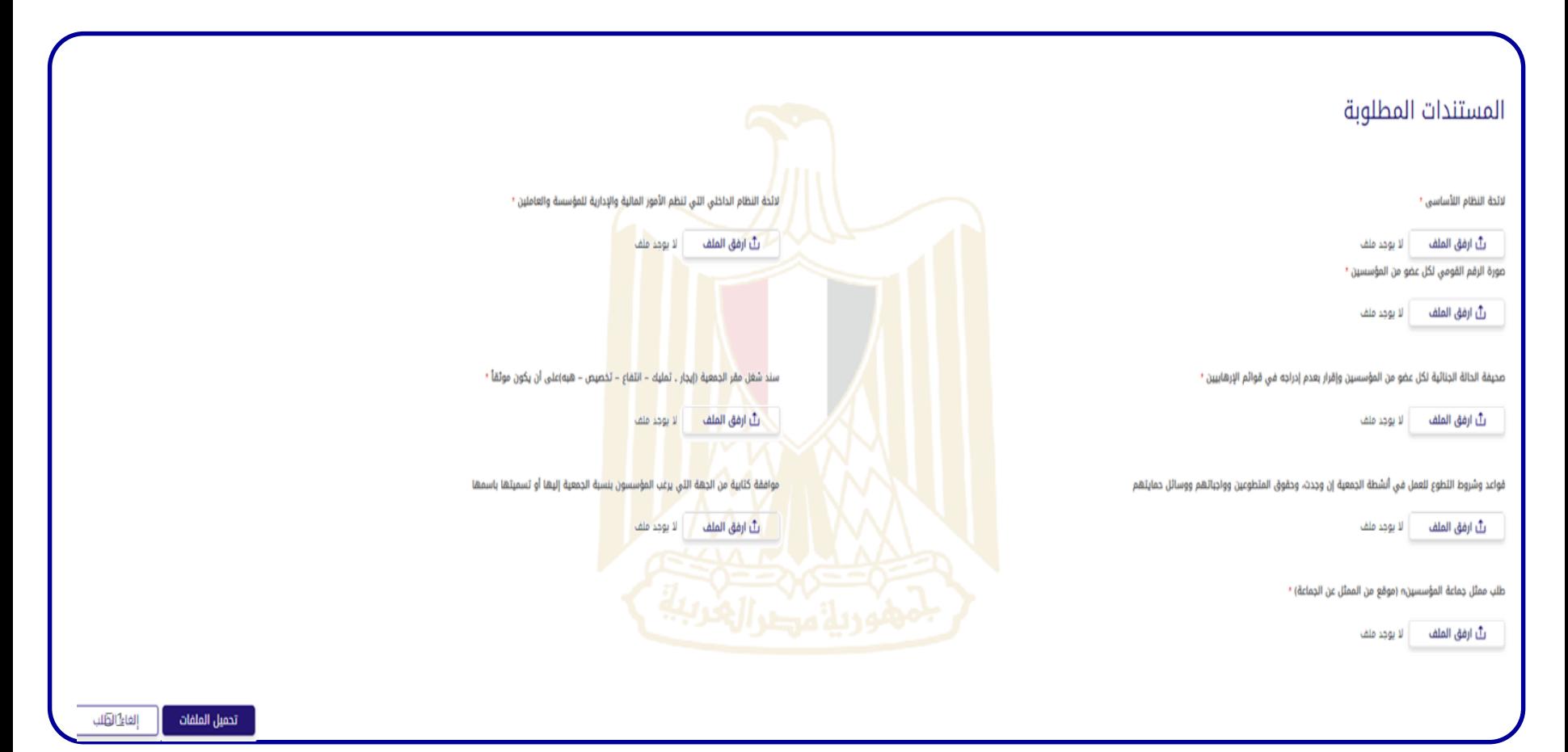

الإشهار الجديد – الخطوة (23) "يتم دفع مقابل القيد لصالح صندوق دعم مشروعات الجمعيات والمؤسسات األهلية ببنك مصر، رقم الحساب 2021"

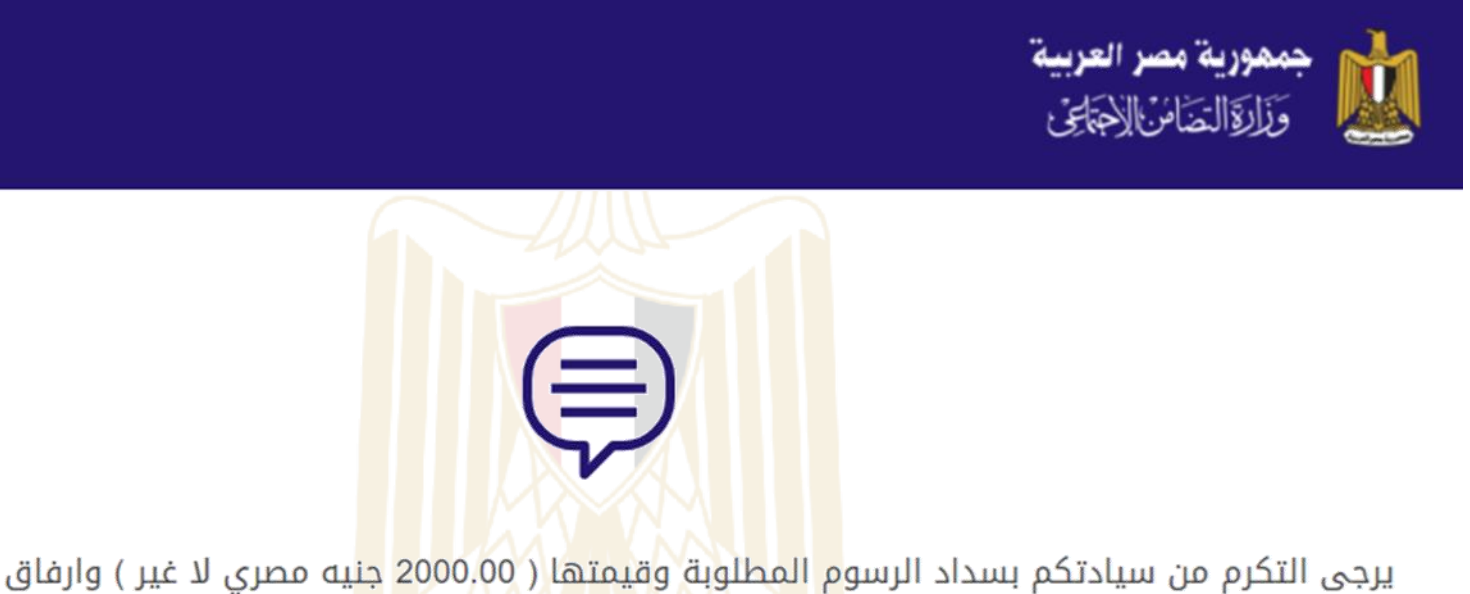

يرجى التكرم من سيادتكم بسداد الرسوم المطلوبة وقيمتها ( 2000.00 جنيه مصري لا غير ) وارفاق إيصال السداد

الدفع

@

## الإشهار الجديد – الخطوة (24) "يتم إرفاق إيصال السداد لتاكيد عملية دفع الرسوم"

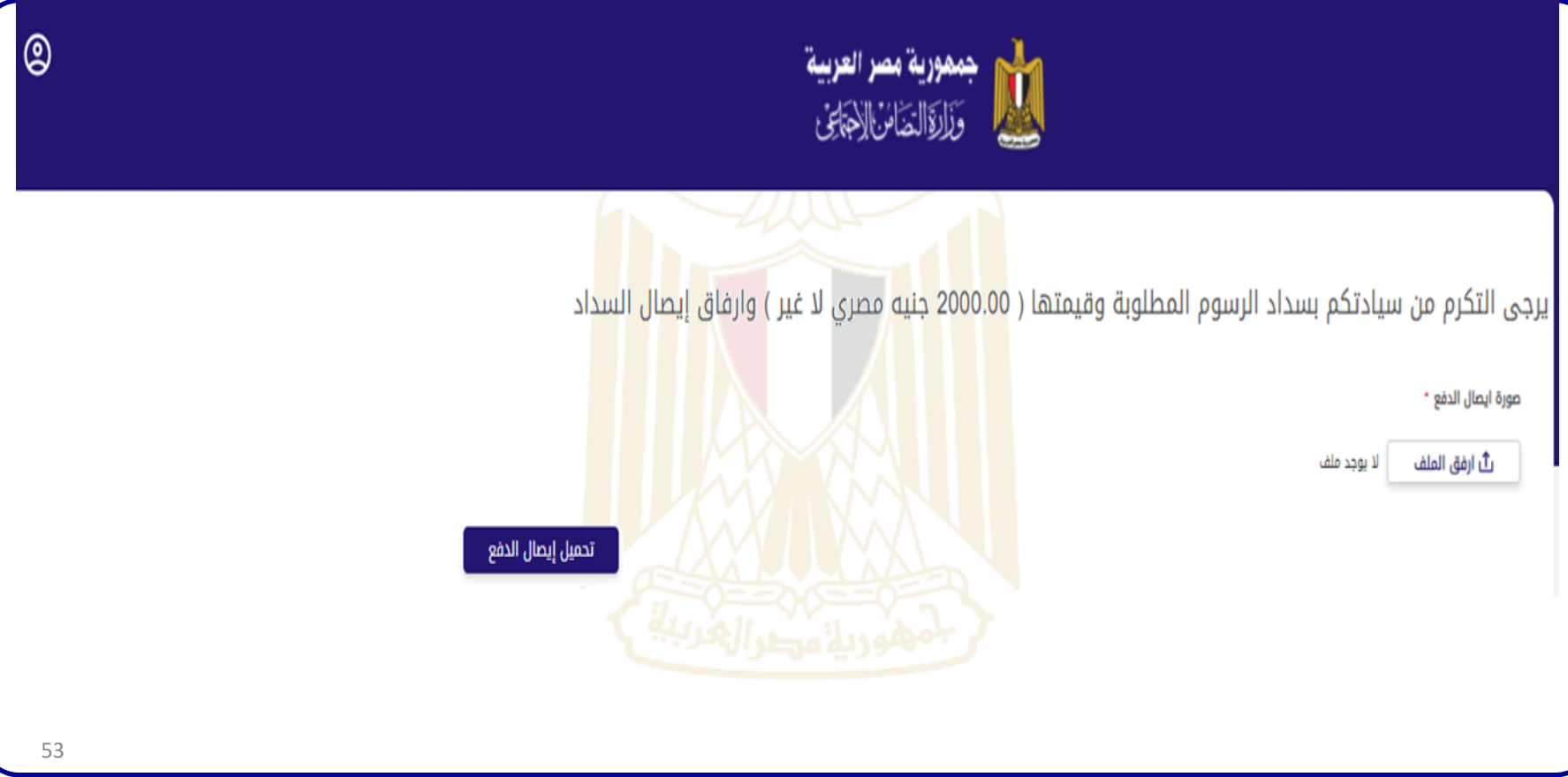

## اإلشهار الجديد – الخطوة )25( "تظهر هذه الرسالة لتاكيد إرسال الملفات"

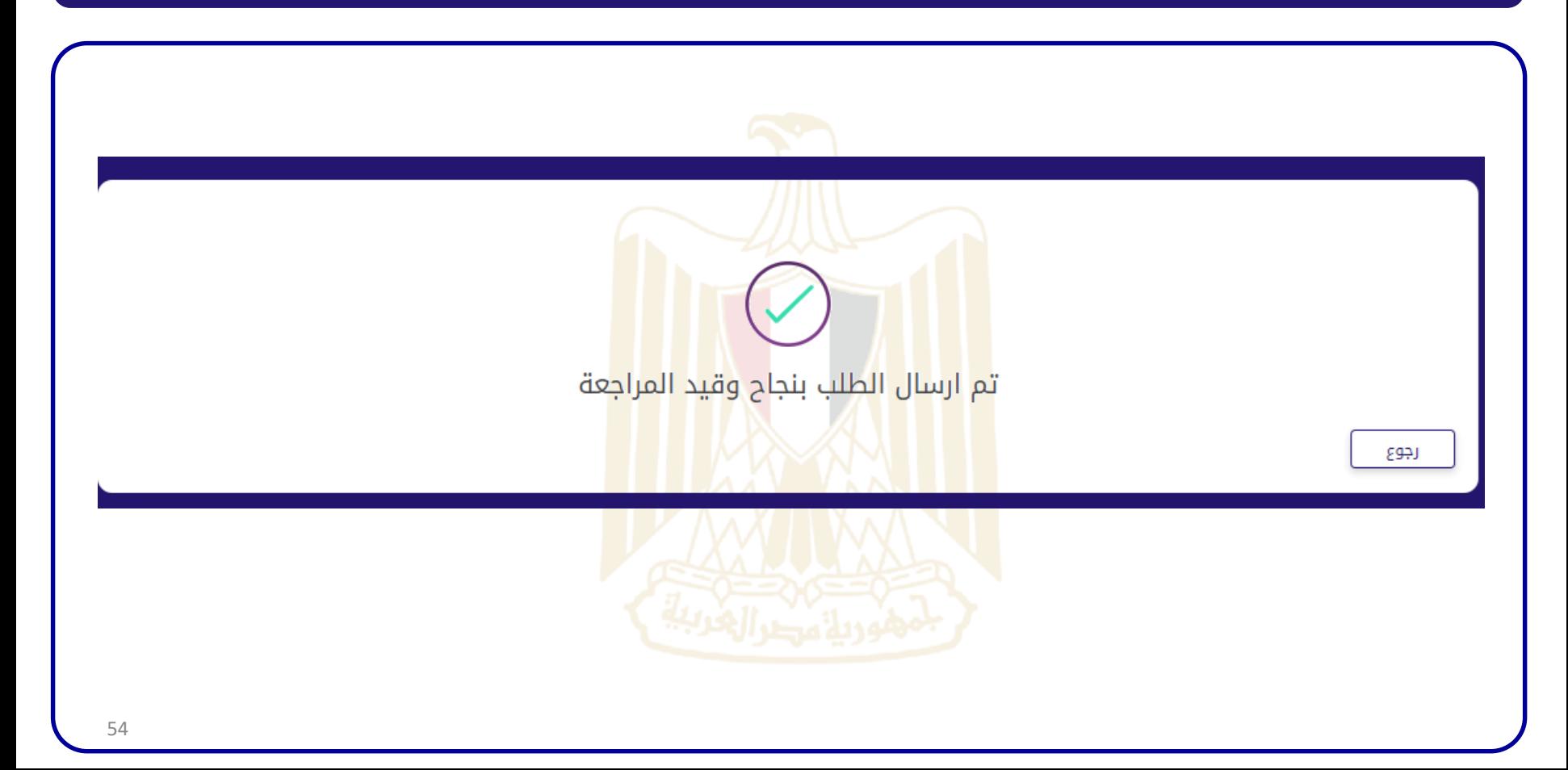

عملية توفيق الأوضاع – الخطوة (26) "يتم إرسال هذه الرسالة إلى البريد الإلكتروني المستخدم في عملية اإلشهار"

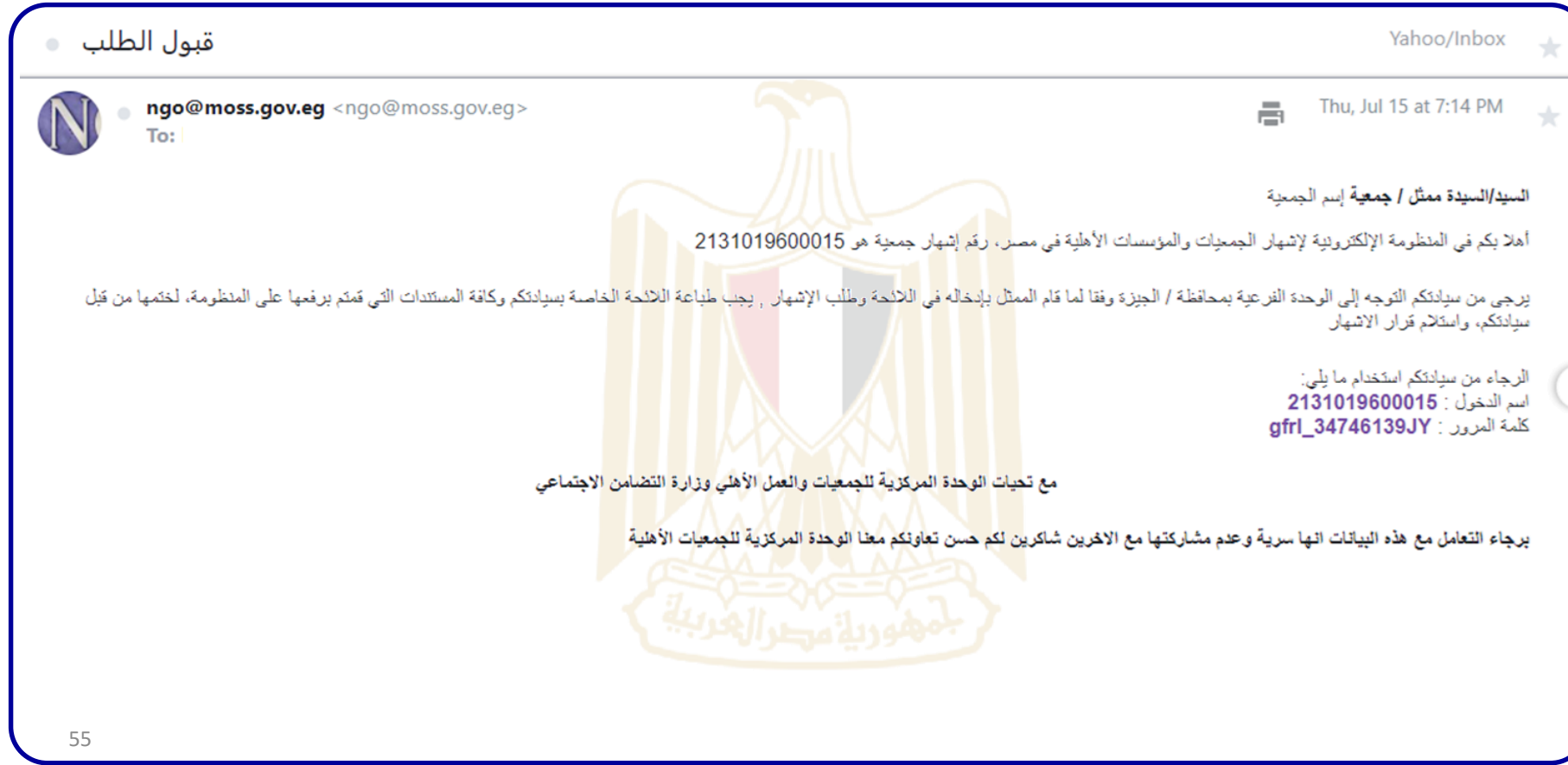

**الوحدة المركزية للجمعيات والعمل األهلي المنظومة اإللكترونية إلدارة الجمعيات والعمل الألهلي في مصر** 

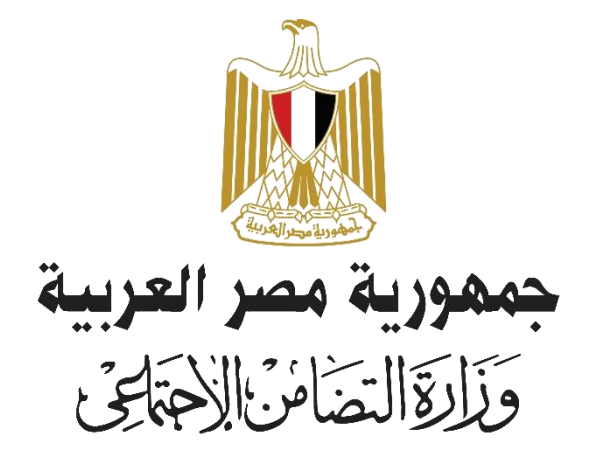